# <span id="page-0-0"></span>**Dell™ P170S/P190S** フラットパネルカラーモニターユーザーズガイド

[モニターについて](file:///C:/data/Monitors/P190S/ja/ug/about.htm)

[モニターのセットアップ](file:///C:/data/Monitors/P190S/ja/ug/setup.htm)

[モニターの調整](file:///C:/data/Monitors/P190S/ja/ug/operate.htm)

[問題を解決する](file:///C:/data/Monitors/P190S/ja/ug/solve.htm)

[補足](file:///C:/data/Monitors/P190S/ja/ug/appendx.htm)

#### メモ、注意、警告

このガイドには、アイコンが先頭に付いた文章があります(一部については太字で示されています)。 これらの文章は、注意、注意、警告を表します。

メモ: コンピュータシステムをより有効に利用するための大切な情報を示します。

△ 注意:ハードウェア損傷やデータ損失の可能性を示し、この問題を回避する方法を説明します。

△ 警告: 「警告」の内容は、物体への被害、人物への危害、または死亡の可能性があることを示しています。

警告には、表記方法が異なるものやアイコンがないものもあります。この場合、警告の特別な表記法が認可機関により義務づけられています。

# 本書に記載されている事項は事前通告なしに変更されることがあります。 **© 2010** すべての著作権は **Dell™Inc** にあります。

Dell™ Inc.の書面による承諾書なしに本書を複製することは、いかなる方法といえども、固く禁止します。

本文における商標の使用: *Dell およ*ば *DELL の*ロゴは、Dell Inc. の登録商標です。*Microsoft およ*ば W*indows* は米国あるいは他の国々で Microsoft Corporation の商標または登録商標です。*ENERGY STAR*は、米国環境<br>保護局の登録商標です。ENERGY STAR**の**パートナーとして、Dell Inc. は本製品をエネルギー効率に関するENERGY STARの

本書に引用される他の登録商標や商標名はその商標や商標名を有する企業もしくは製品に所属します。Dell™ IncはDell Incに所属しない全ての登録商標及び商標名の所有権についてはこれを放棄します。

型名 **P170Sb/P190Sb/P170St/P190St/P170Sf/P190Sf/P190Sc**

**2010** 年 **1** 月 改定**. A02**

#### <span id="page-1-0"></span>[目次へ戻る](file:///C:/data/Monitors/P190S/ja/ug/index.htm)

#### モニターについて

**Dell™ P170S/P190S** フラットパネルモニター ユーザーガイド 

- [パッケージ内容](#page-1-1)
- [主な特徴](#page-2-0)
- [パーツおよび制御機能の説明](#page-2-1)
- **[モニター仕様](#page-5-0)**
- [プラグ・アンド・プレイ機能](#page-9-0)
- LCD [モニタの品質と画素ポリシー](#page-9-1)
- <u>[メンテナンス・ガイドライン](#page-9-2)</u>

## <span id="page-1-1"></span>パッケージ内容

このモニタには、下図に示すアイテムが同梱されています。 すべてのアイテムが揃っていることを確認し、万一不足しているものがある場合は [Dell](file:///C:/data/Monitors/P190S/ja/ug/appendx.htm#Contacting%20Dell) までお問い合わせください。

メモ: アイテムによってはオプションになっているものがあり、その場合はモニタには同梱されません。 機能やメディアの中には、国によって使用できないものがあります。

■ メモ:OptiPlex™ USFF 780/OptiPlex™ SFF 980 AIO スタンドと合わせてご購入された場合は、スタンドとケーブルはついていません。

■ メモ:相当する AIO スタンドも一緒に設定する手順については、それぞれの設定ガイドをご参照ください。

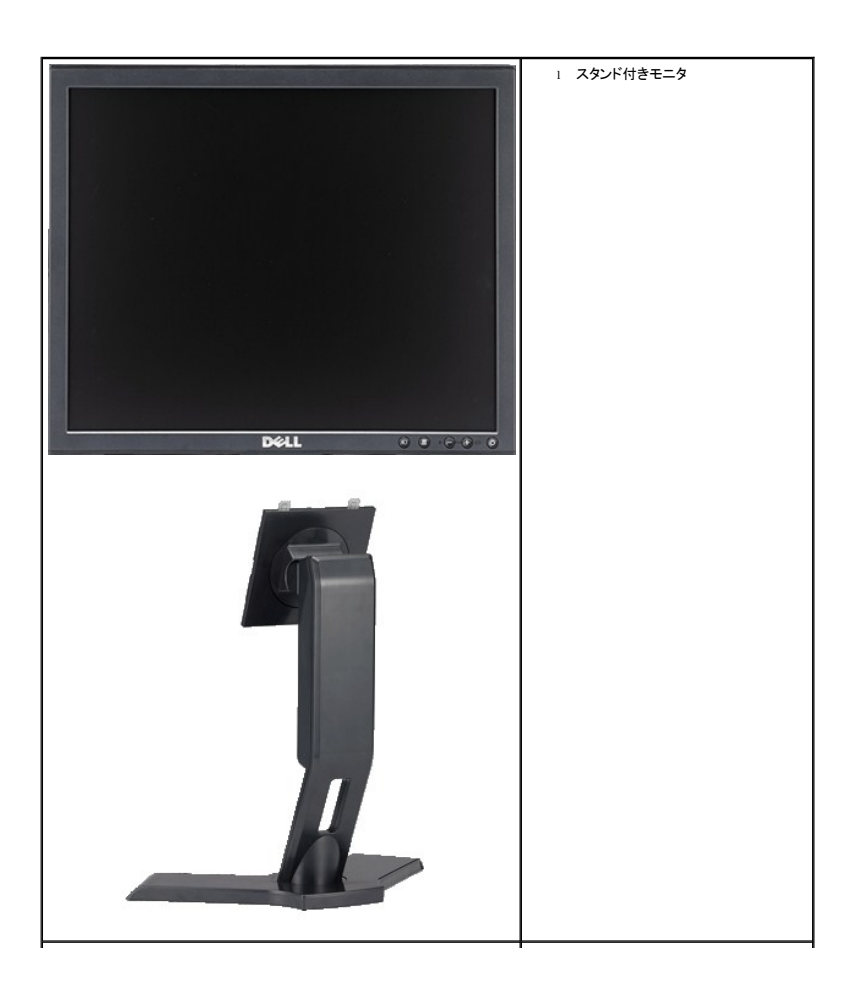

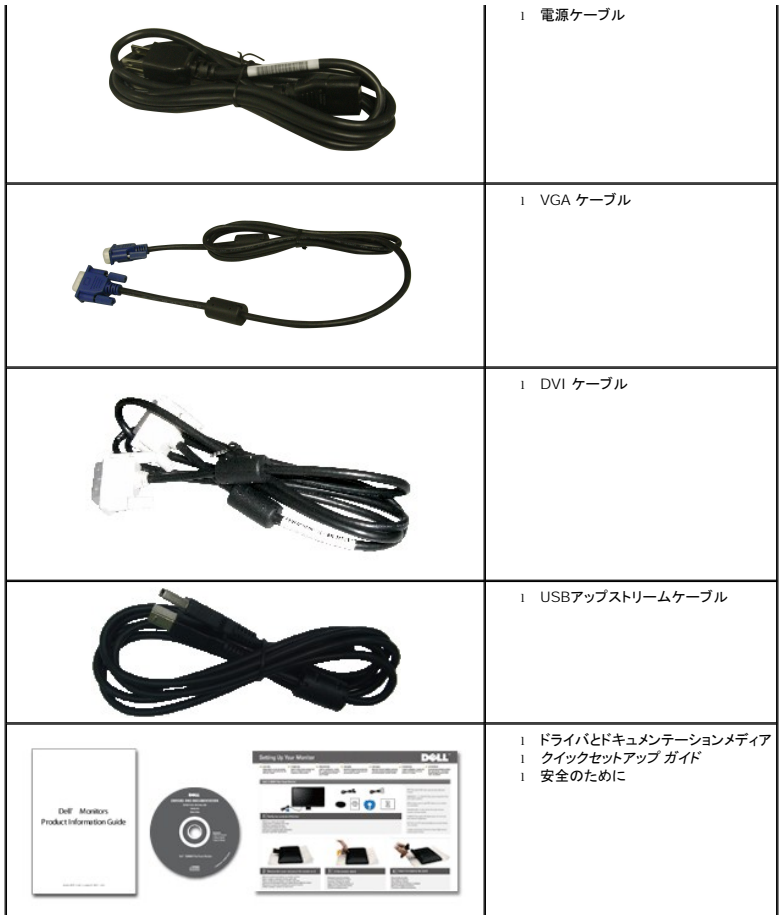

# <span id="page-2-0"></span>主な特徴

**P170S/P190S** フラットパネルディスプレイには、AM-TFT 液晶ディスプレイ技術を使用しています。 モニターの主な特徴は以下のとおりです。

- **P170S**: 17 インチ (432 mm) ディスプレイ (対角)。1280 x 1024 の高解像度に加え、低解像度のフルスクリーン表示をサポート
- **P190S**: 19 インチ (481.9 mm) ディスプレイ (対角) 。1280 x 1024 の高解像度に加え、低解像度のフルスクリーン表示をサポート
- 座っていても、立っていても、横に動いても見ることができる広視野角ディスプレイ
- 広い表示角度により、座った位置からでも立った位置からでも、または横に動きながらでも見ることができます。
- 取り付けを自由に行える取り外し可能なペデスタルおよび VESA (Video Electronics Standards Association) 100mm マウントホール
- プラグ・アンド・プレイ機能 (お使いのシステムでサポートされている場合のみ)
- OSD 調整機能による簡単なセットアップと最適化
- INF ファイル、ICM ファイルと製品ドキュメントが含まれたソフトウェアとドキュメンテーション CD
- Energy Star 準拠の省エネ機能
- セキュリティロックスロット
- EPEAT Gold 認定
- ハロゲン低減
- 資産管理に最適

## <span id="page-2-1"></span>パーツおよび制御機能の説明

前面図

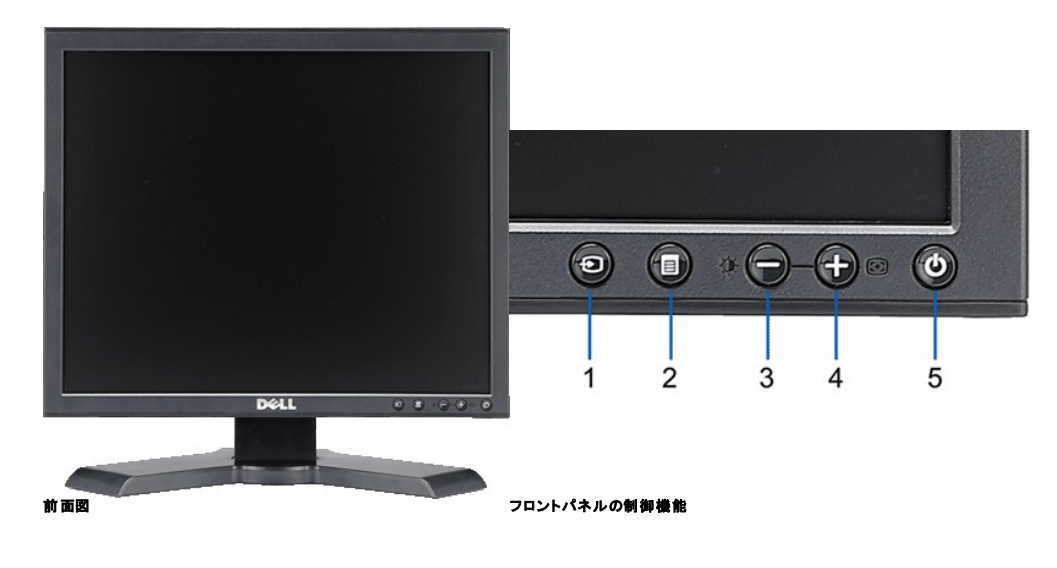

#### ラベル 説明

- **1 ビデオ入力選択**
- **2** OSDメニュー/選択ボタン
- 
- 3 明るさとコントラスト / ダウン (-) ボタン<br>4 自動調整 / アップ (+) ボタン<br>5 電源ボタン (電源ライトインジケータ付き) **4** 自動調整 / アップ (+) ボタン
- **5** 電源ボタン(電源ライトインジケータ付き)

# 背面図

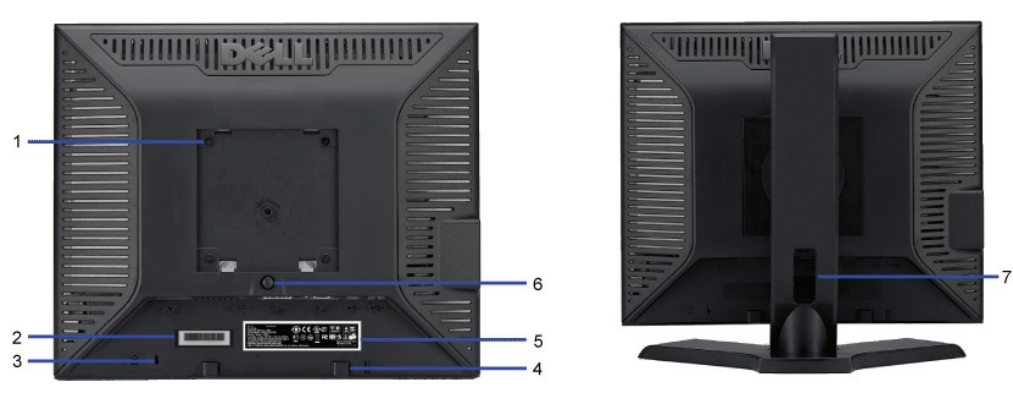

#### **背面図**

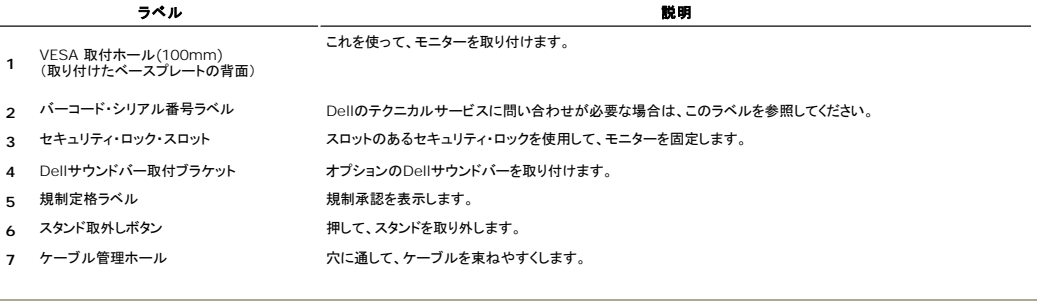

### 側面図

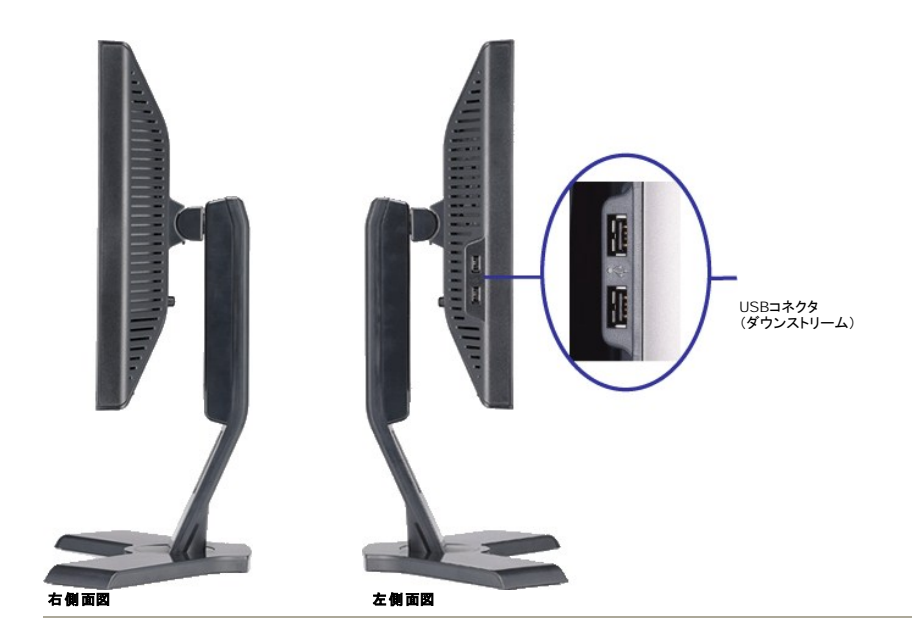

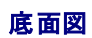

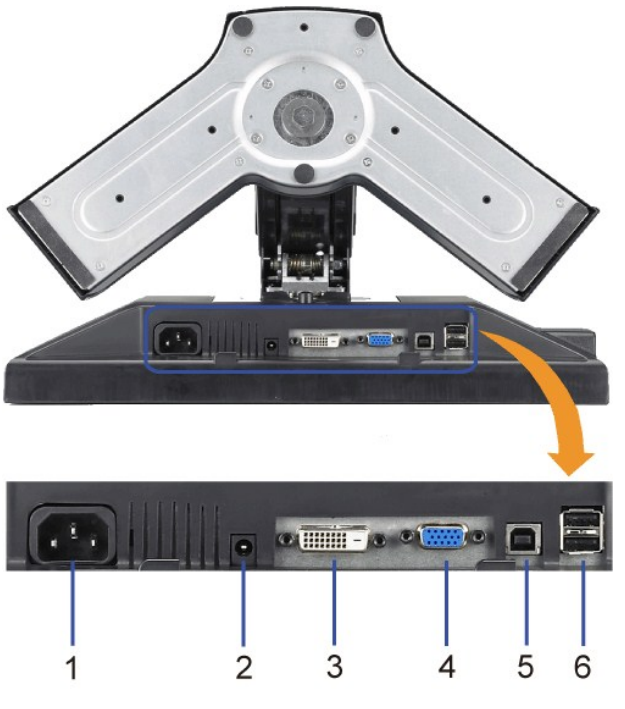

底面図

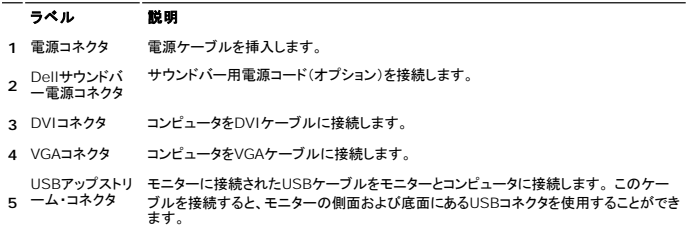

### <span id="page-5-0"></span>モニター仕様

#### パワーマネージメントモード

お使いのコンピュータに VESA の DPMS™ 準拠ディスプレイカードやソフトウェアがインストールされている場合、モニターを長時間使用しないと、自動的に消費電力を抑えます。これは省電力モードと<br>呼ばれています\*。 キーボードやマウス、その他の入力デバイスからの入力信号を検知すると、モニターは自動的に通常の動作に戻ります。以下の表は、消費電力および自動省電力機能の信号の一<br>覧です。

**P170S**

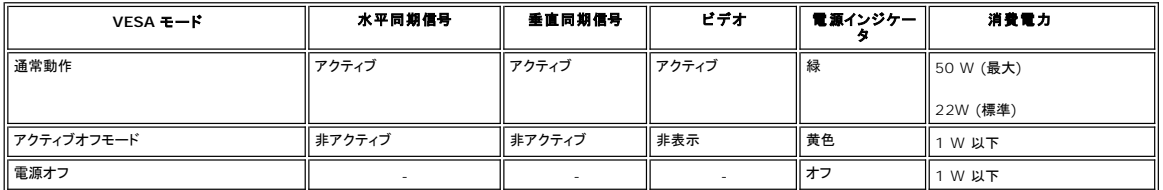

**P190S**

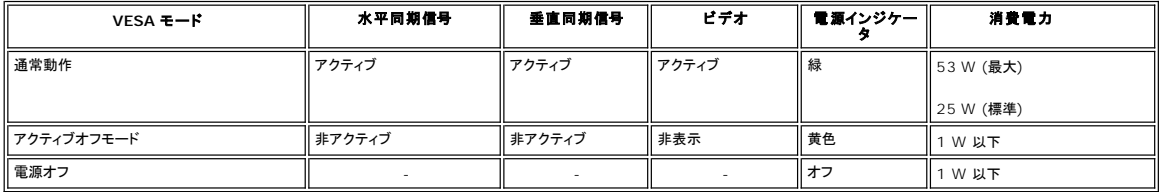

メモ**:** このモニターは、ENERGY STARR の規定に準拠しており、さらに TCO '03 電力管理に対応しています。

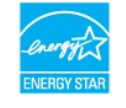

**メモ: モニターからメインケーブルを外した場合のみ、オフモード時に消費電力がゼロになります。** 

#### ピンの割り当て

#### **VGA** コネクタ

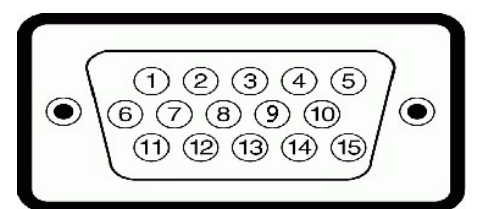

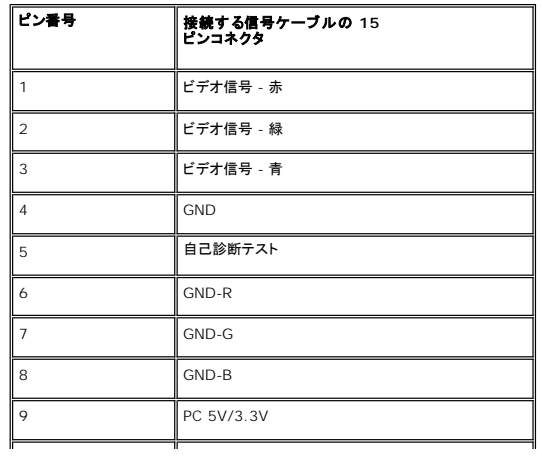

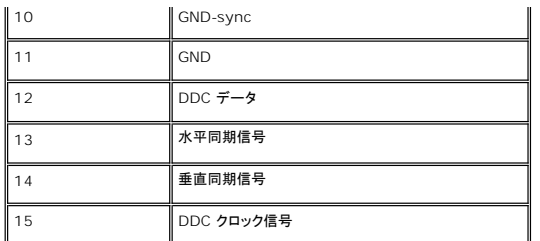

#### **DVI**コネクタ

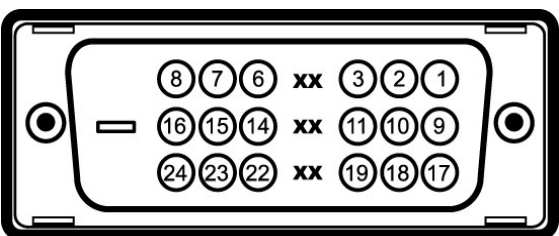

#### ピン番号 **24-pin**側面信号ケーブルのモニター側面 1 TMDSRX2

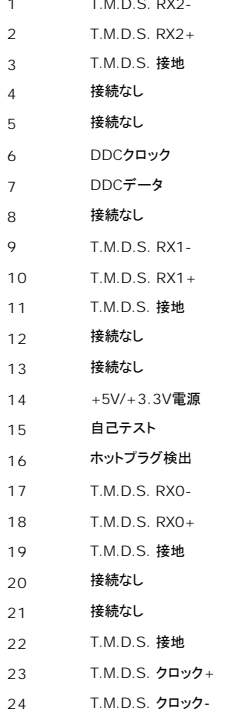

#### ユニバーサル・シリアルバス(**USB**)インターフェース

このモニターは、高速認定USB2.0インターフェースをサポートしています。

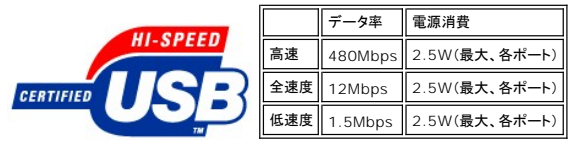

**USB**ポート:

<sup>l</sup> **1**アップストリーム‐後方 <sup>l</sup> **4**ダウンストリーム‐後方に**2**つ、左側面に**2**つ

メモ: USB2.0機能には、2.0対応コンピュータが必要です。

メモ: モニターのUSBインターフェースは、モニターの電源がオンになっている場合(あるいは電源セーブモードで) のみ作動します。 モニターをオフして、もう一度オンにすることで、USBインター フェースを再度数え、 付属の周辺機器が数秒後、通常機能に回復させます。

## フラットパネルの仕様

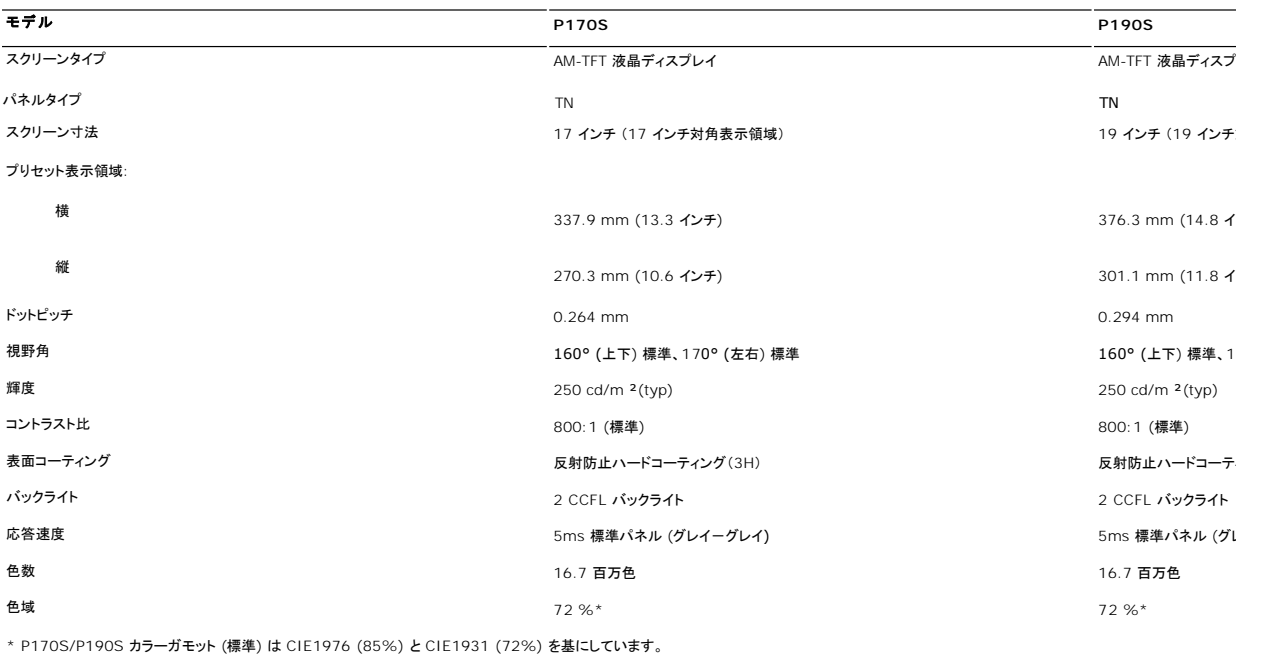

## 解像度

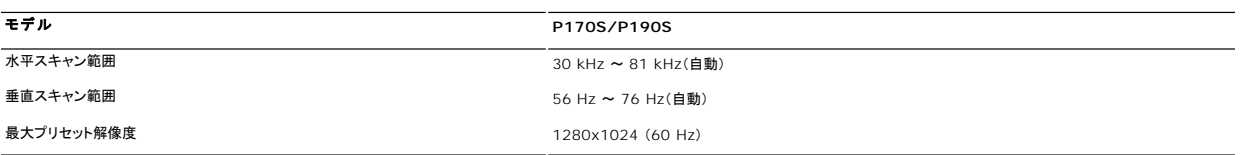

### プリセットディスプレイモード

**P170S/P190S**

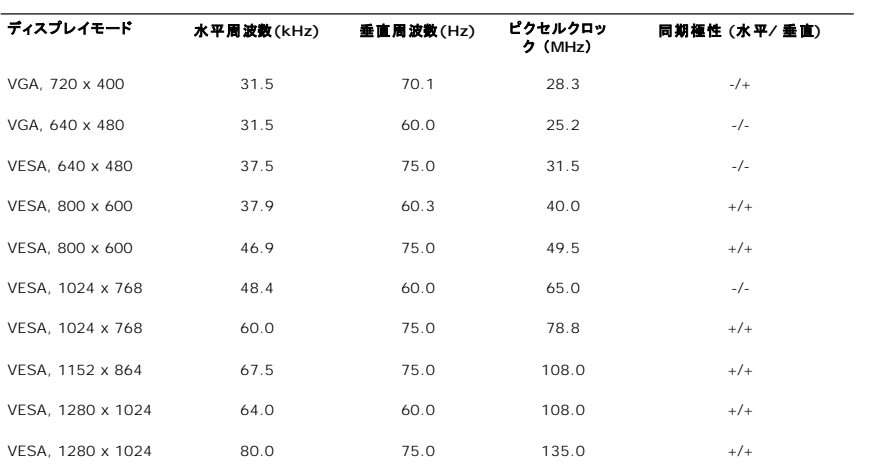

# 電気的仕様

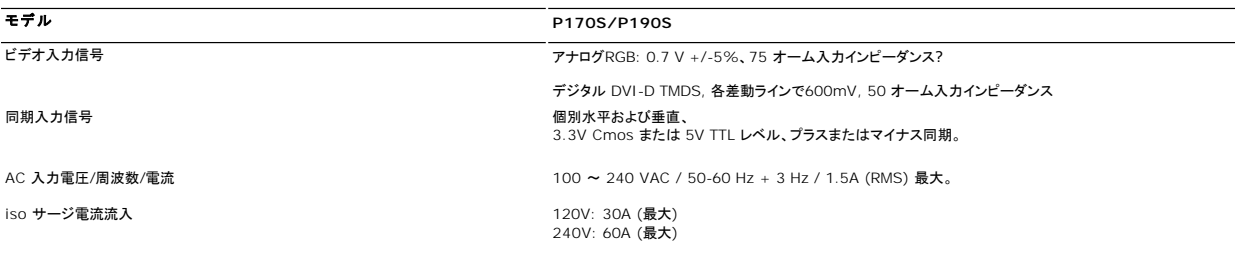

# 物理的仕様

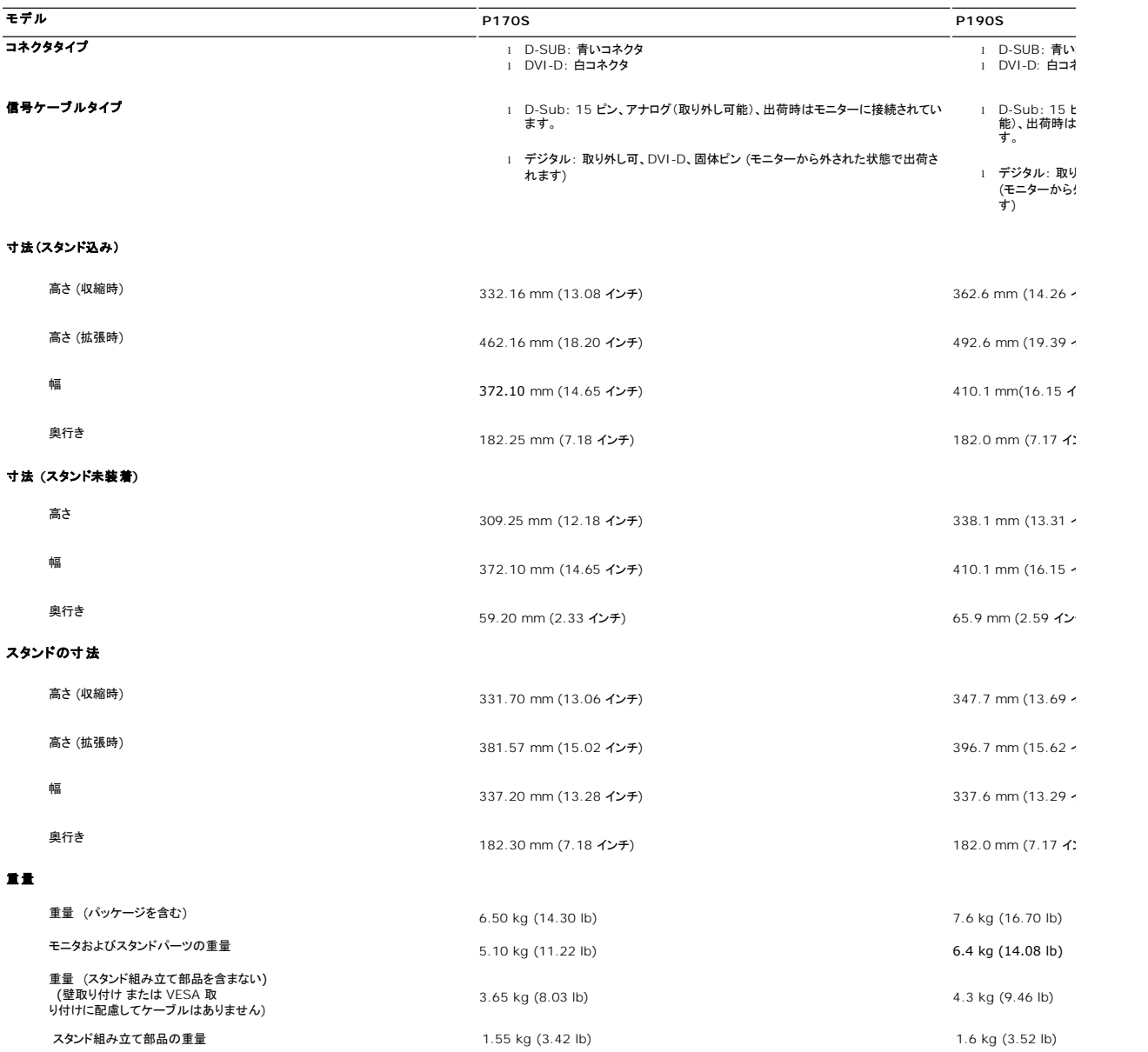

#### 設置環境

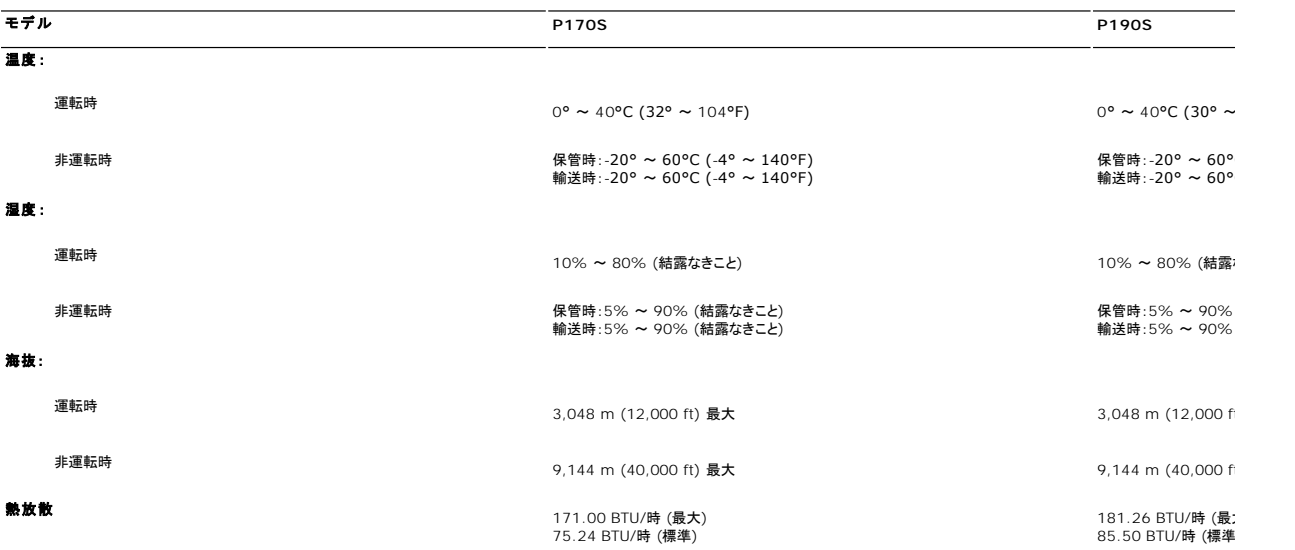

### <span id="page-9-0"></span>プラグ・アンド・プレイ機能

このモニターは、あらゆるプラグアンドプレイ対応システムでご利用いただけます。モニターは、DDC(ディスプレイデータチャネル)プロトコルを使用して EDID(拡張ディスプレイ認識データ)をコンピュ<br>ータシステムに自動的に出力するため、システムが自動設定され、モニタ設定が最適化されます。ユーザーは必要に応じて異なる設定を選択できますが、多くの場合、モニタの設定は自動的に行われ<br>ます。

#### <span id="page-9-1"></span>**LCD**モニタの品質と画素ポリシー

LCD モニターの製造過程において、いくつかのピクセルが固まってしまうことは珍しいことではありません。仮にこのようなピクセルが存在しても、それらは識別することが難しく、ディスプレイ品質や使用 性に影響を与えることはありません。詳細については、Dellサポートサイト:**support.dell.com** を参照してください。

### <span id="page-9-2"></span>メンテナンス・ガイドライン

#### モニターのお手入れ

▲ 警告: モニターを掃除する時には、[安全にお使いいただくためにを](file:///C:/data/Monitors/P190S/ja/ug/appendx.htm#Safety%20Information)良く読んで指示にしたがってください。

警告: モニターを掃除するときには、モニターの電源コードをコンセントから抜いてください。

最高の動作を得るために、開梱、清掃、および移動時には、以下に従ってください。

- ι 本ディスプレイは静電防止対策を施していますので、汚れを取る際には、柔らかい、清潔な布を軽く水に濡らして拭いてください。可能な場合、静電防止コーティング用の特別な布か溶液を使用<br>- してください。ベンジン、シンナー、アーモニア、表面の粗い布や圧搾空気などは使用しないでください。<br>ι ブラスチック部分は軽く水で濡らした暖かい布で拭いてください。 ブラスチック部分に乳白状の薄膜を作るので、洗剤は一切使用しないでください。
- 
- 
- l モニターを箱から取り出すと白い粉が付着している場合がありますので布で拭き取ってください。
- <sup>l</sup> 暗い色のモニターはキズが付くと白く擦り切れたようになり、このキズは明るい色のモニターよりも目立ちますので取り扱いによりご注意ください。 l モニタの画質を最高に維持するには、常に変化するスクリーンセーバーをご使用になり、使用しないときにはモニタを切ってください。
- 

#### [目次へ戻る](file:///C:/data/Monitors/P190S/ja/ug/index.htm)

<span id="page-10-0"></span>[目次へ戻る](file:///C:/data/Monitors/P190S/ja/ug/index.htm)

# 付録**:**

**Dell™ P170S/P190S** フラットパネルモニター ユーザーガイド

```
注意:安全のしおり
およびその他の規定
```
● Dell [に問い合わせ](#page-10-3)

### <span id="page-10-1"></span>注意:安全のしおり

**△◆ 警告:**このガイドで指定されている コントロール、調整機能、または手順 以外のものを使用する場合、感電、電気・機械上の危険性にさらされる恐れがあります

安全のための注意については、「安全のために」をお読みください。

## <span id="page-10-2"></span>**FCC**規定 **(**米国のみ**)** およびその他の規定

FCC規定およびその他の規定については、[www.dell.com\regulatory\\_compliance](http://www.dell.com/regulatory_compliance) の適合規定サイトをご覧ください。

### <span id="page-10-3"></span>**Dell** に問い合わせ

米国内のお客様専用サポートダイヤルは、**800-WWW-DELL (800-999-3355)** です。

■ メモ: インターネット接続環境をお持ちでない場合は、請求書、送り状、またはDellの製品カタログに記されている連絡先までお問い合わせください。

# Dell では様々なオンラインサービスやサポートコールサービスなどのサービスオプションをご提供しております。ただし、国や製品によっては、ご利用になれない場合もございますので<br>ご了承ください。 販売、技術サポートやカスタマーサービスに関するお問い合わせは、以下の手順で行ってください。

1. support.dell.comにアクセスしてください。<br>2. ページ下部のChoose A Country/Region(**国・地域を選択**)プルダウンメニューでお客様が製品をご利用になっている国または地域を選択してください。<br>3. ページ正のContact Us**(お問い合わせ)**ポタンをクリックしてください。<br>4. ご希望のサービスまたはサポートのリンクを選択してください。<br>5. ご希望の連絡方法を選択してください。

[目次へ戻る](file:///C:/data/Monitors/P190S/ja/ug/index.htm)

#### <span id="page-11-0"></span>モニターのセットアップ **Dell™ P170S/P190S** フラットパネルモニター

#### **Dell™**のデスクトップコンピュータ、または、**Dell™**のポータブルコンピュータの使用で、インターネットの接続 がある場合

1. **[http://support.dell.com](http://support.dell.com/)** を訪問し、サービスタグを入力し、画像カードに最新のドライバーをダウンロードします。

2. インストールを完了したら、もう一度解像度を **1280x1024** に設定してみます。

■<<br />
建て、もし解像度を 1280x1024 に設定できない場合は、解像度をサポートできるグラフィクアダプターを求める為に、Dell™に連絡してください。

[目次に戻る](file:///C:/data/Monitors/P190S/ja/ug/optimal.htm)

# <span id="page-12-0"></span>モニターのセットアップ

**Dell™ P170S/P190S** フラットパネルモニター

# Dell™以外のデスクトップ、ポータブル コンピュータ、グラフィックカードの場合

- 1. デスクトップ上で右クリックし、**Properties**(プロパティ)を選択します。
- 2. **Settings**(設定)タブを選択します。
- 3. **Advanced**(アドバンスト)を選択します。
- 4. ウインドーの最上端の記述を見て、グラフィックカードのベンダーを確認します。(例えば、NVIDIA, ATI, Intel)。
- 5. グラフィックカードの各ベンダーのウェブサイトで、最新のドライバーをダウンロードします (例えば、**[http://www.ATI.com](http://www.ati.com/)**, **[http://www.NVIDIA.com](http://www.nvidia.com/)**) 。
- 6. インストールを完了したら、もう一度解像度を **1280x1024** に設定してみます。

**注意:**もし解像度を 1280x1024 に設定できない場合は、コンピュータのメーカーと連絡してください。または、1280x1024 の解像度をサポートできるグラフィックアダプターを購入してくださ<br>い。

[目次に戻る](file:///C:/data/Monitors/P190S/ja/ug/optimal.htm)

## <span id="page-13-0"></span>モニタの操作

**Dell™ P170S/P190S** フラットパネルモニタユーザーズガイド

- [前面パネルコントロールの使用](#page-13-1)
- **[オンスクリーンディスプレイ](#page-14-0)(OSD)の使用**
- 最適解像度を設定する
- Dellサウンドバー(オプション)を使う
- 傾き、回転および高さを利用する
- モニターの回転を変更する

## <span id="page-13-1"></span>前面パネルコントロールの使用

モニター前面のコントロールボタンを使用して、表示されている画像の特性を調整します。これらのボタンを使用してコントロールを調整するとき、OSDが変更される特性の数値を示します。

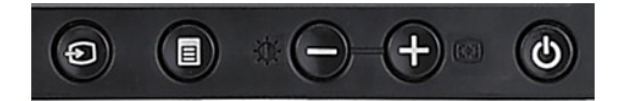

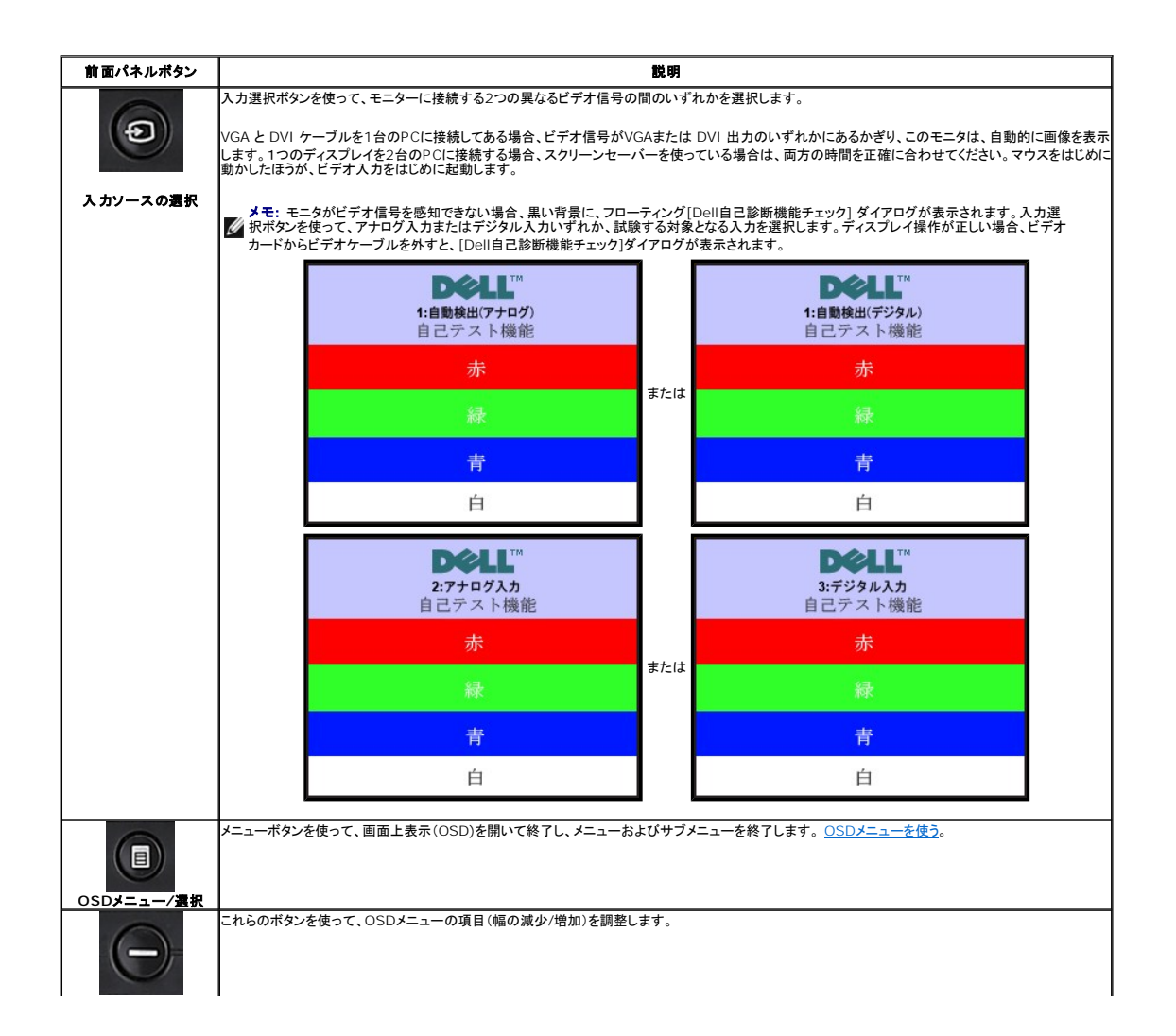

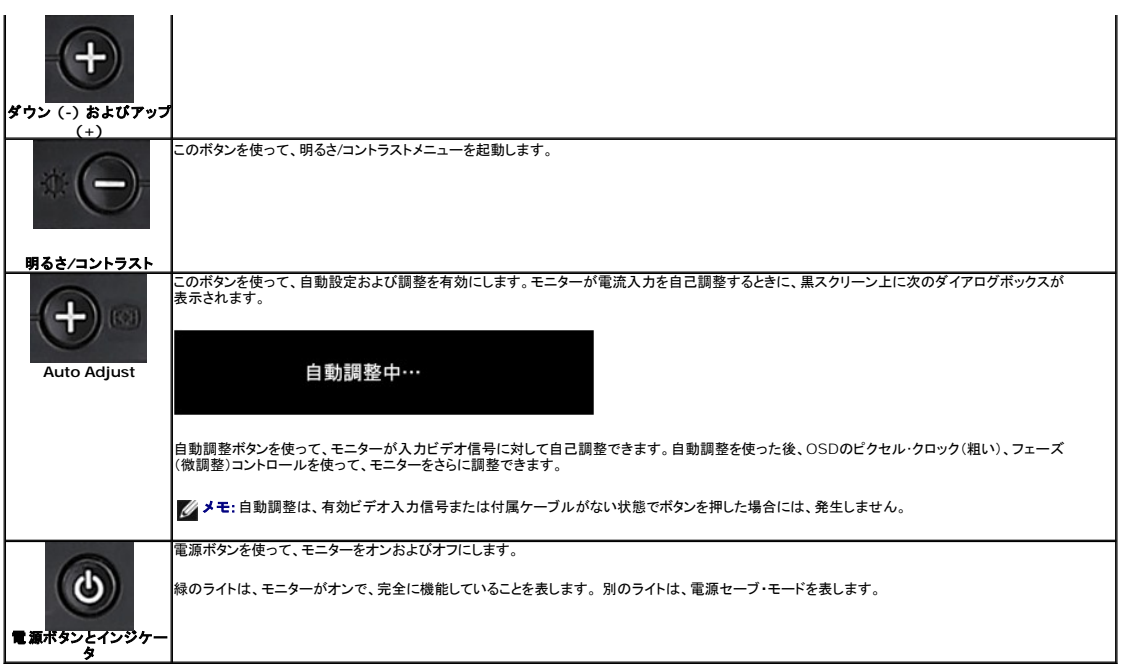

# <span id="page-14-0"></span>オンスクリーンディスプレイ**(OSD)**の使用

### メニューシステムへのアクセス

メモ**:** 設定を変更し、別のメニューに進むか、またはOSDメニューを終了する場合、モニターは、その変更を自動的に保存します。変更は、設定を変更し、OSDメニューが消えるのを待つ場合も保 存されます。 **1.** メニューボタンを押して、OSDメニューを開き、メインメニューを表示します。

自動検出アナログ **(VGA)** 入力用メインメニュー 自動検出デジタル **(DVI)**入力用メインメニュー

**P1X0S** 

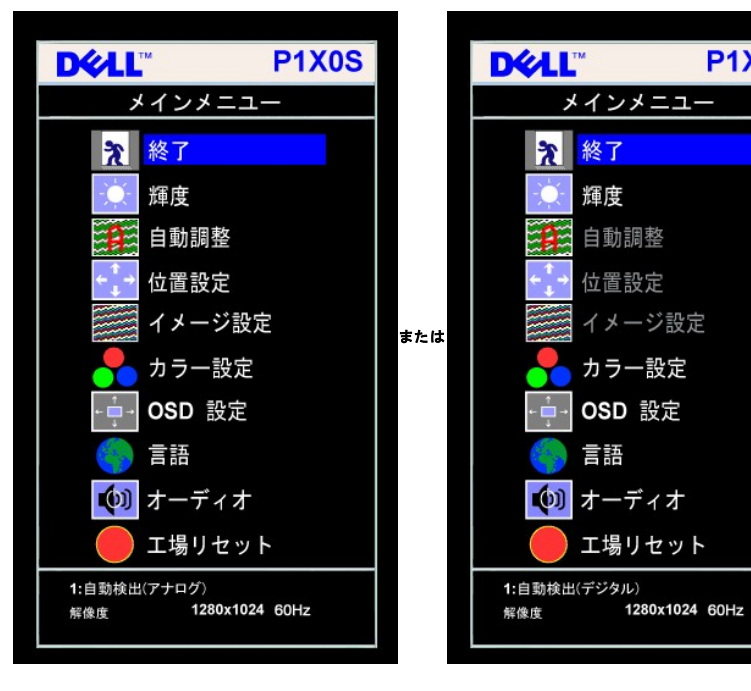

アナログ(VGA)入力用メインメニュー *デジタル(DVI)入力用メイ*ンメニュー

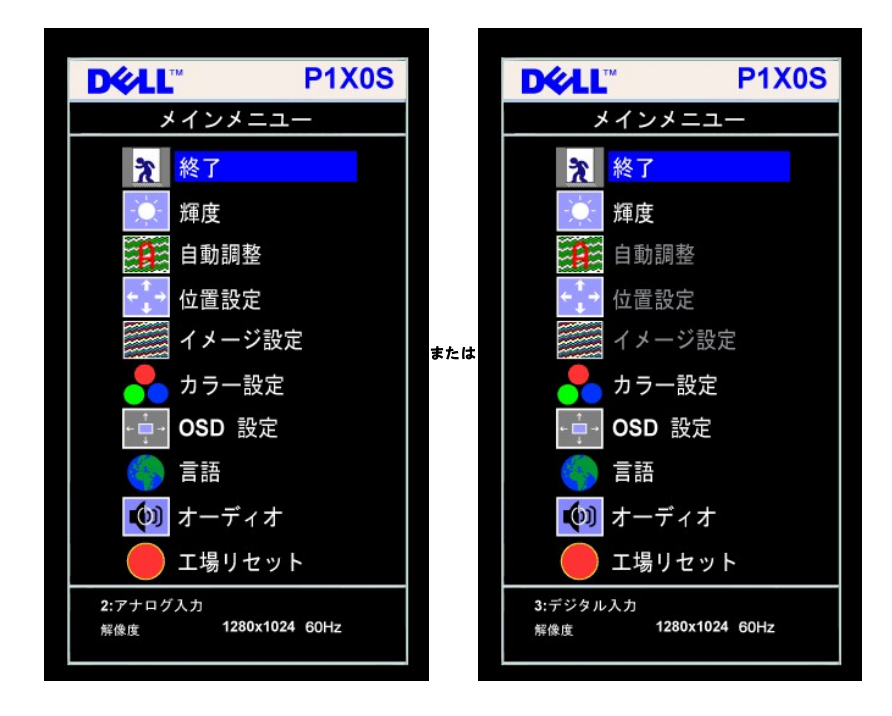

 $\mathscr{A}$ メモ: 自動調整、位置設定および画像設定は、アナログ (VGA)コネクタ使用時のみ有効です。

- **2. -** および **+**ボタンを押して、設定オプションを移動します。 アイコンからアイコンに移動するときに、オプション名をハイライトします。 モニター用に利用できるオプションすべての完全リストは、下表を
- **3.** メニューボタンを一回押して、ハイライトされたオプションを有効にします。
- **4.** および + ボタンを押して、必要なパラメータを選択します。
- **5.** メニューを押して、スライドバーを入力し、次に、メニュー上のインジケータにしたがって、**-** および **+**ボタンを使って、変更します。
- **6.** メニューボタンを一回押して、メインメニューに戻り、別のオプションを選択するか、またはメニューボタンを2回または3回押して、OSDメニューを終了します。

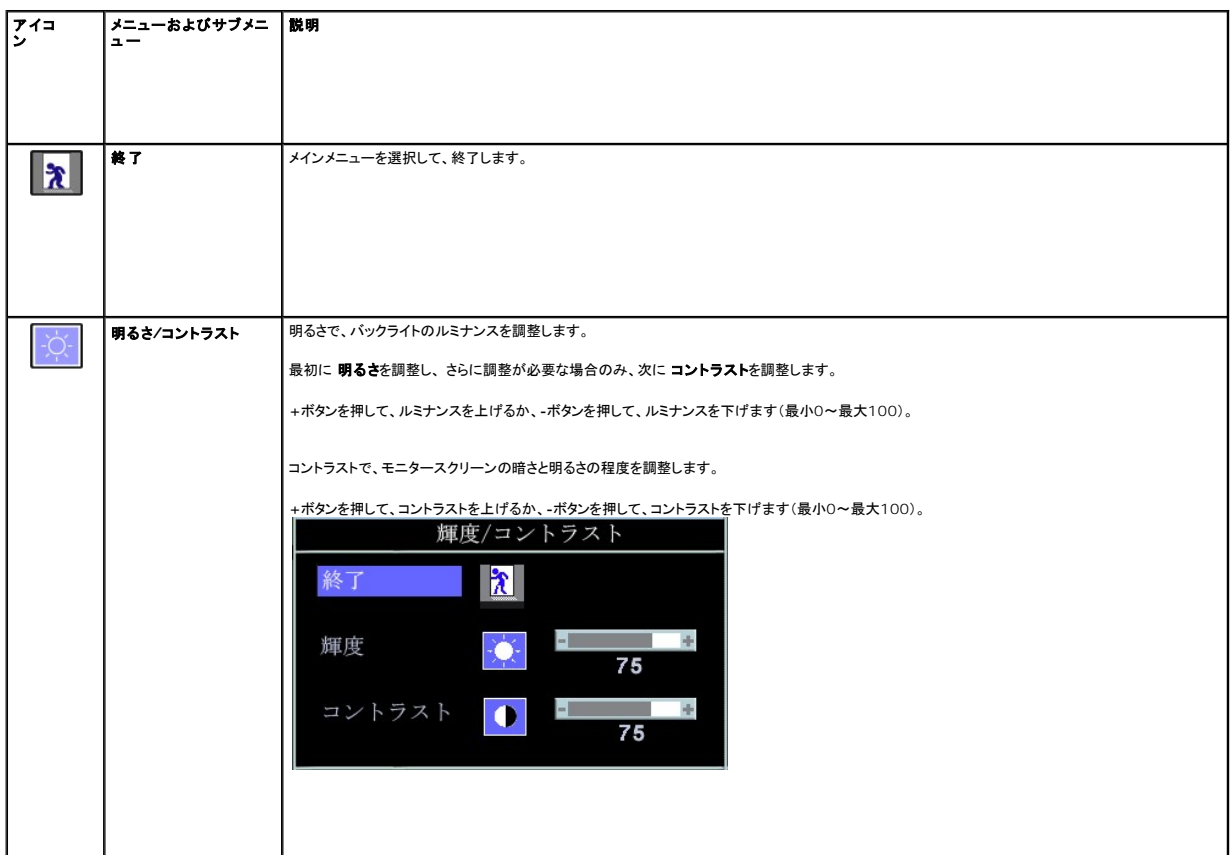

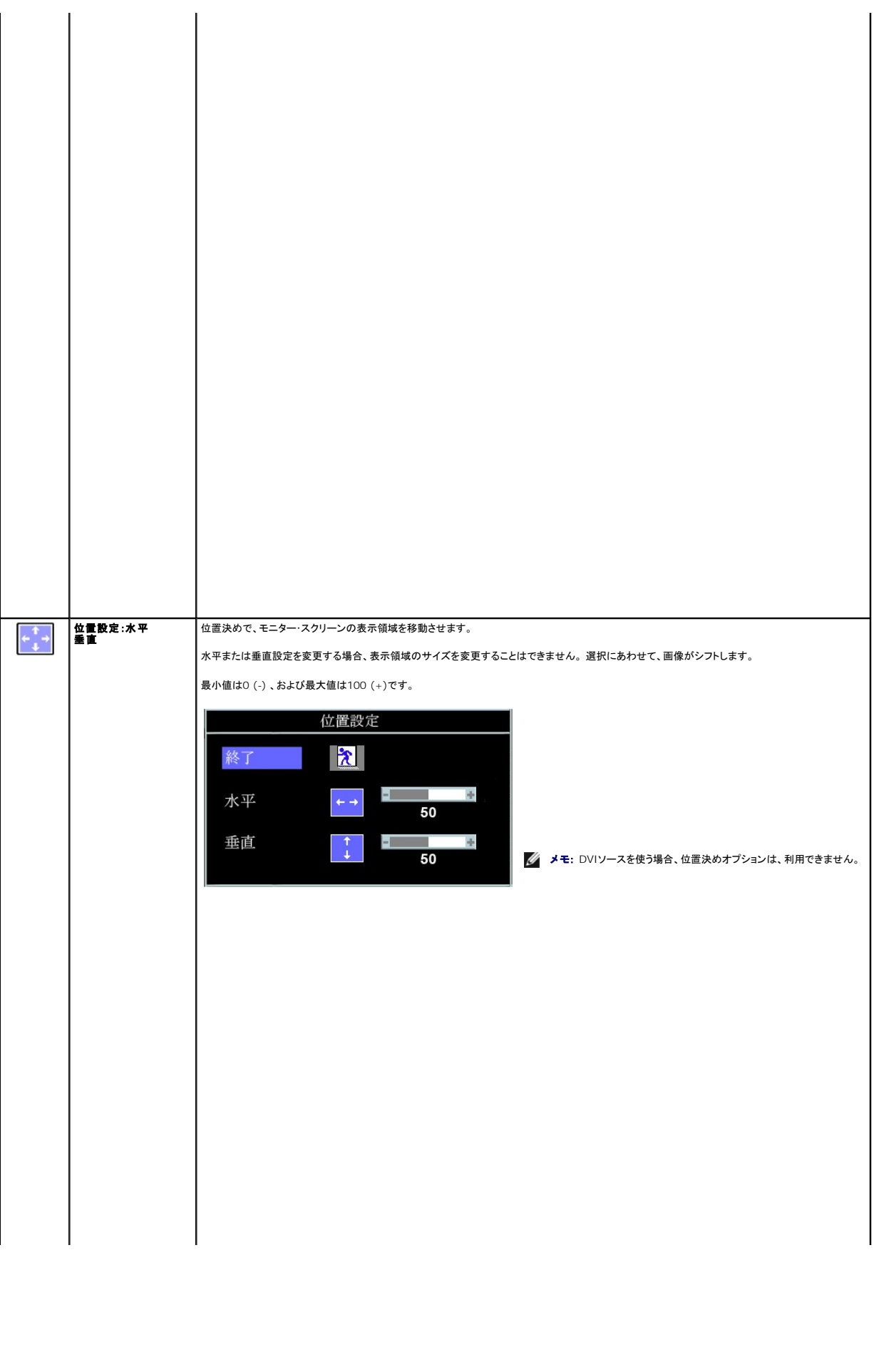

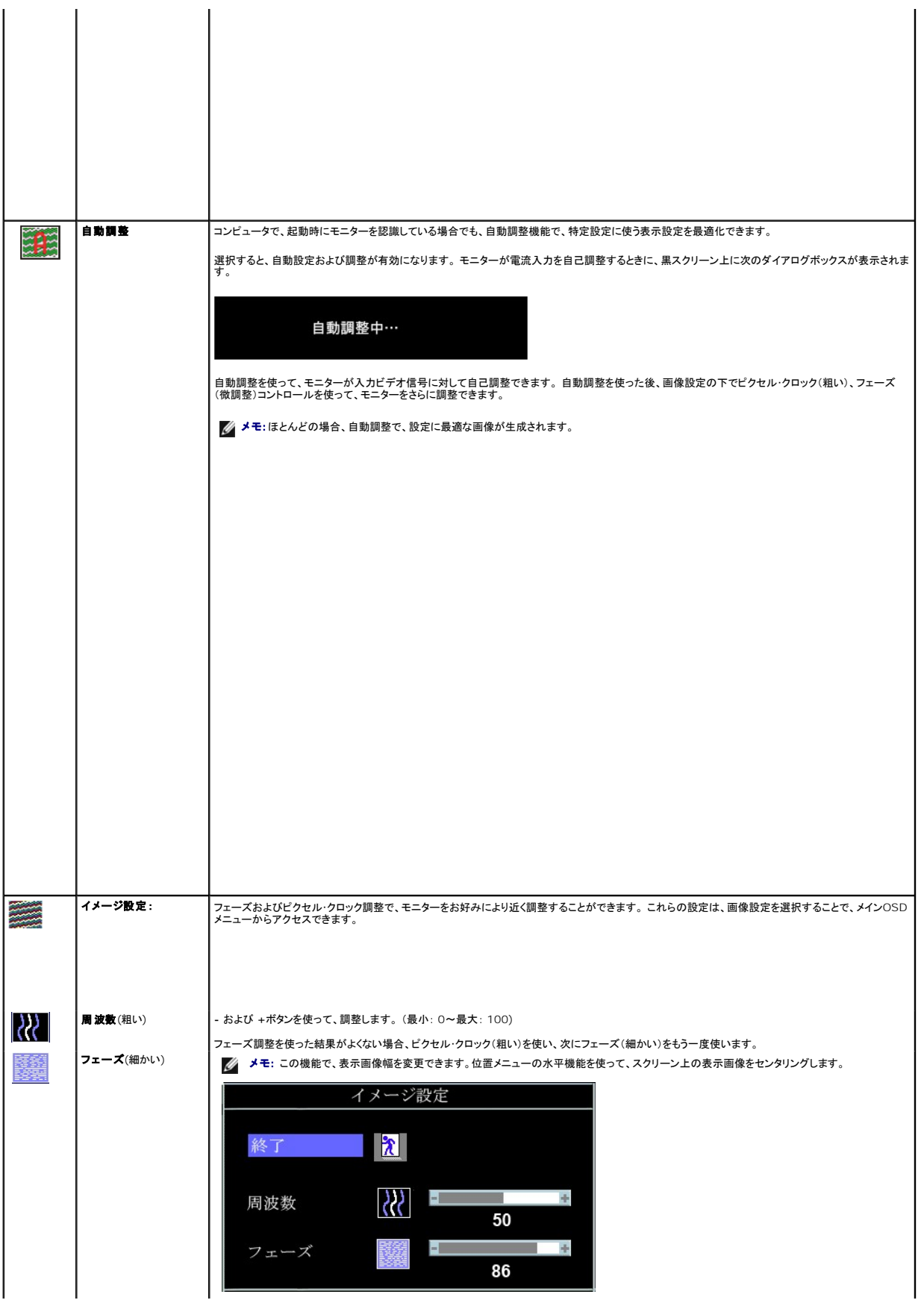

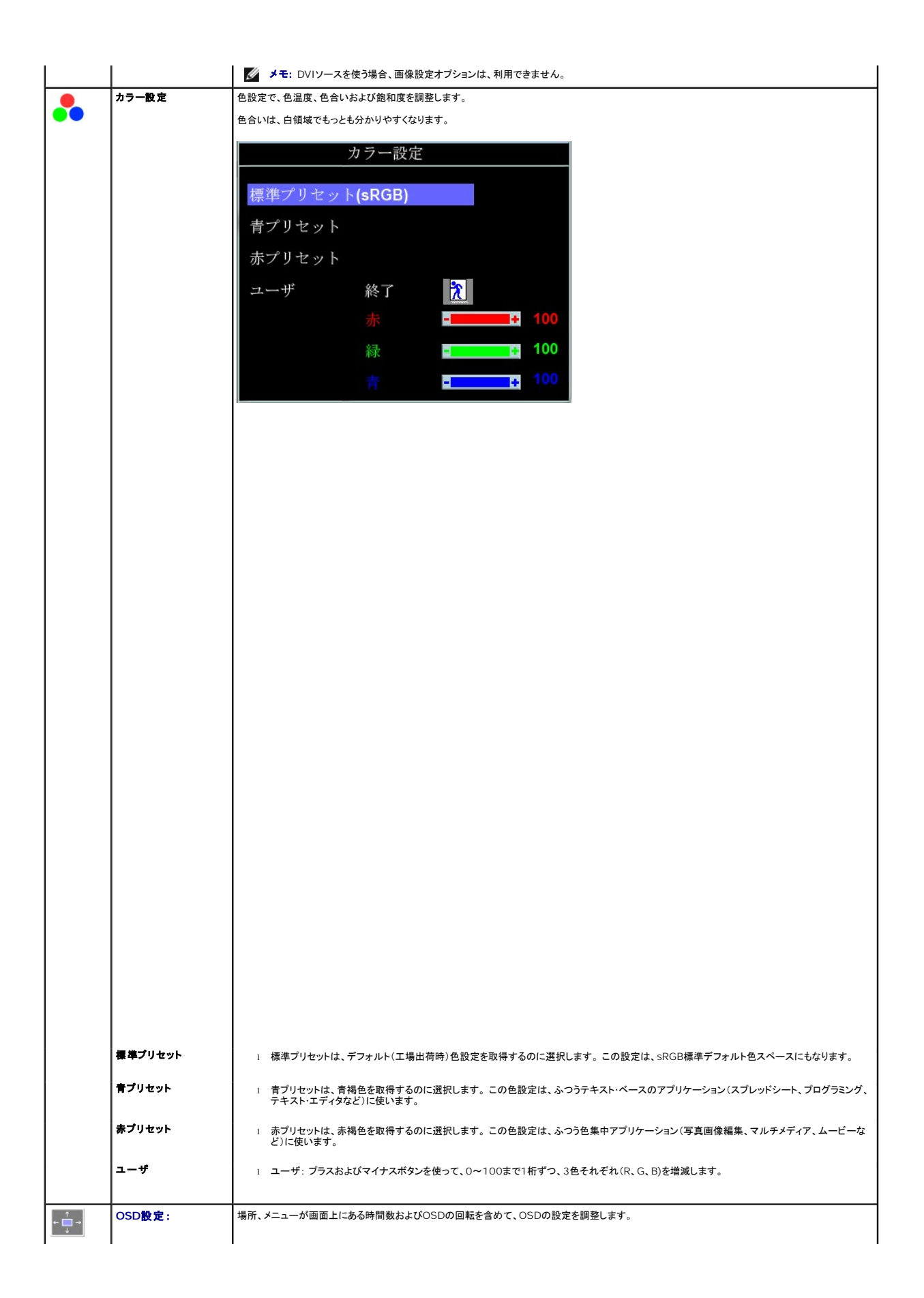

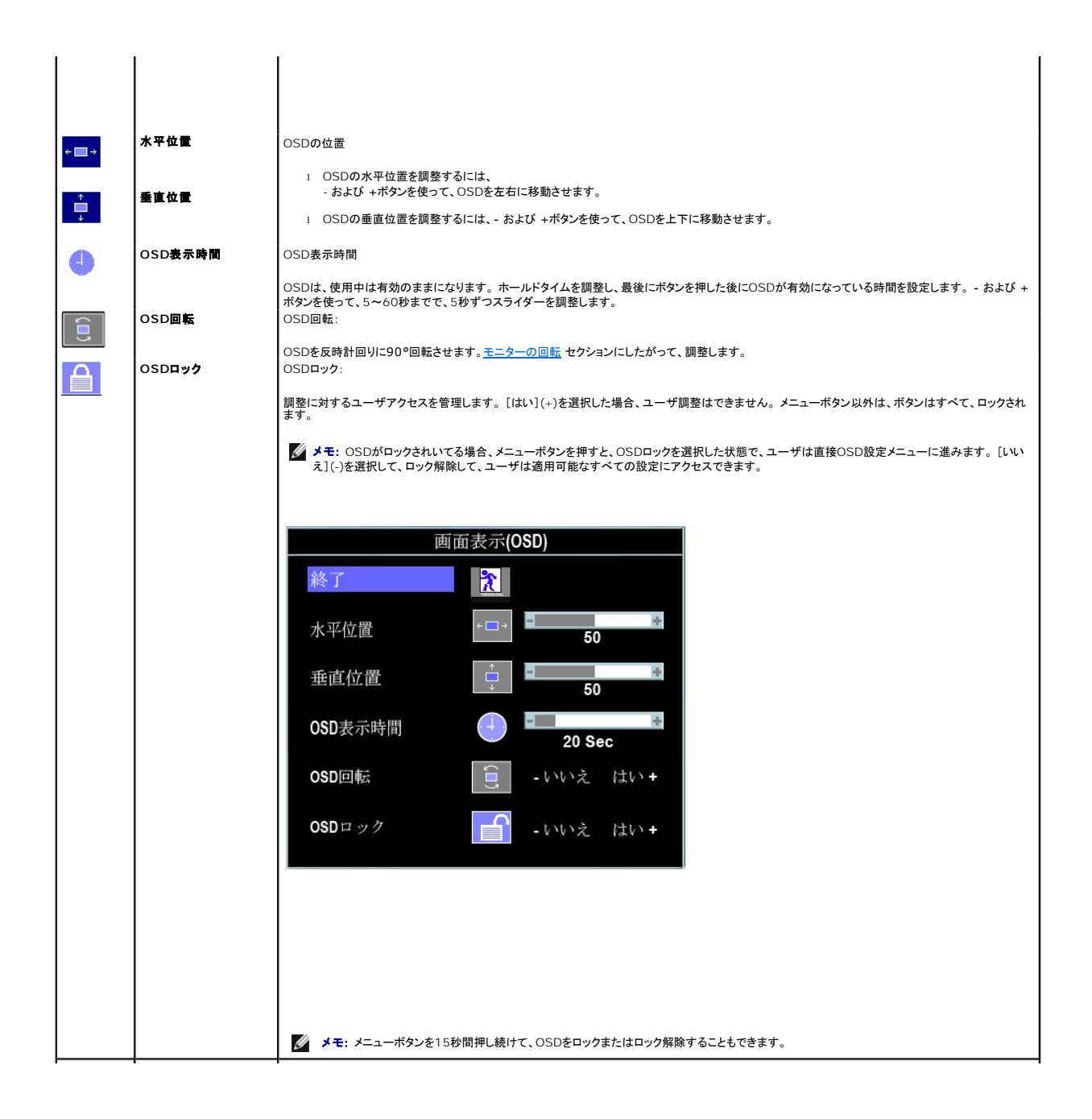

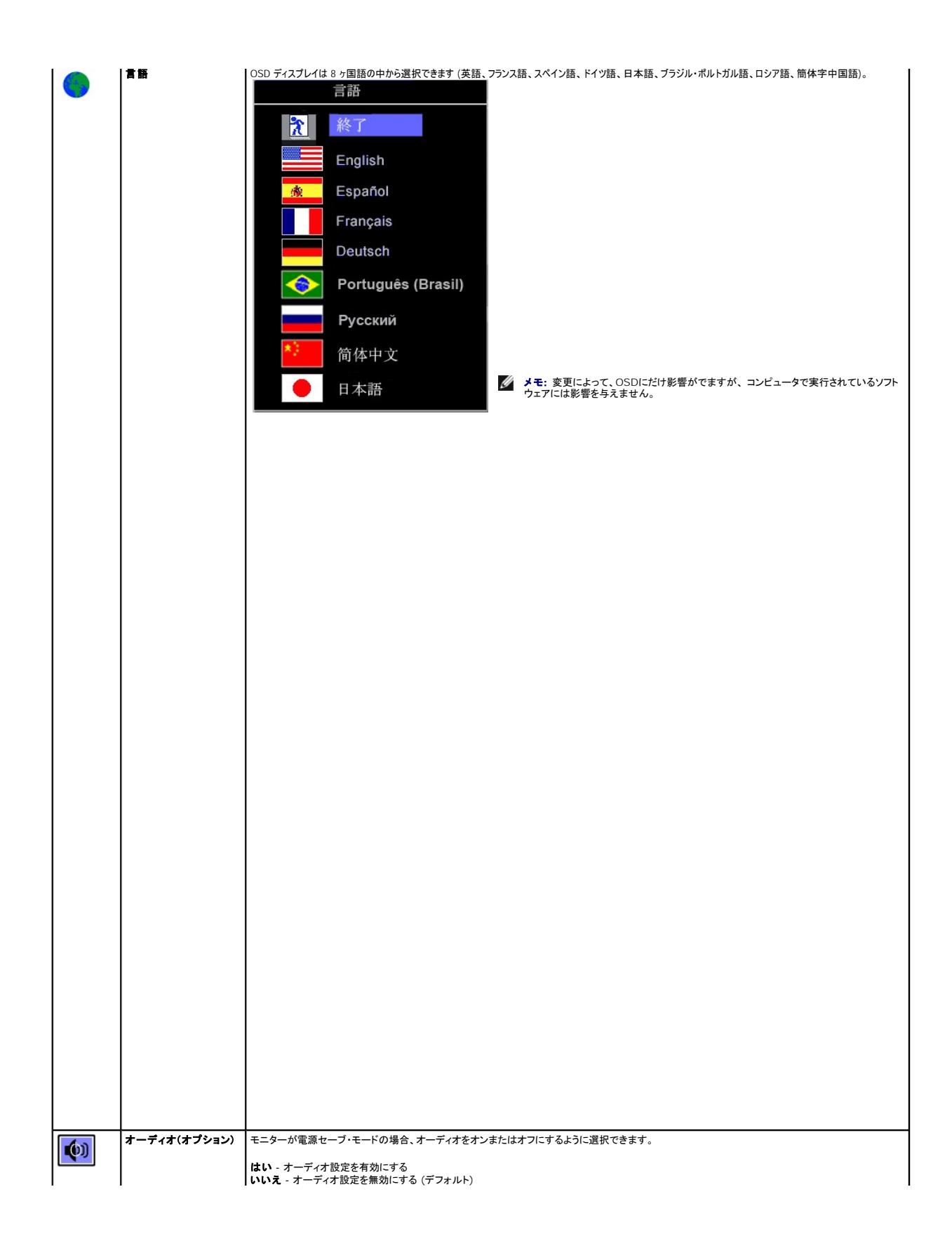

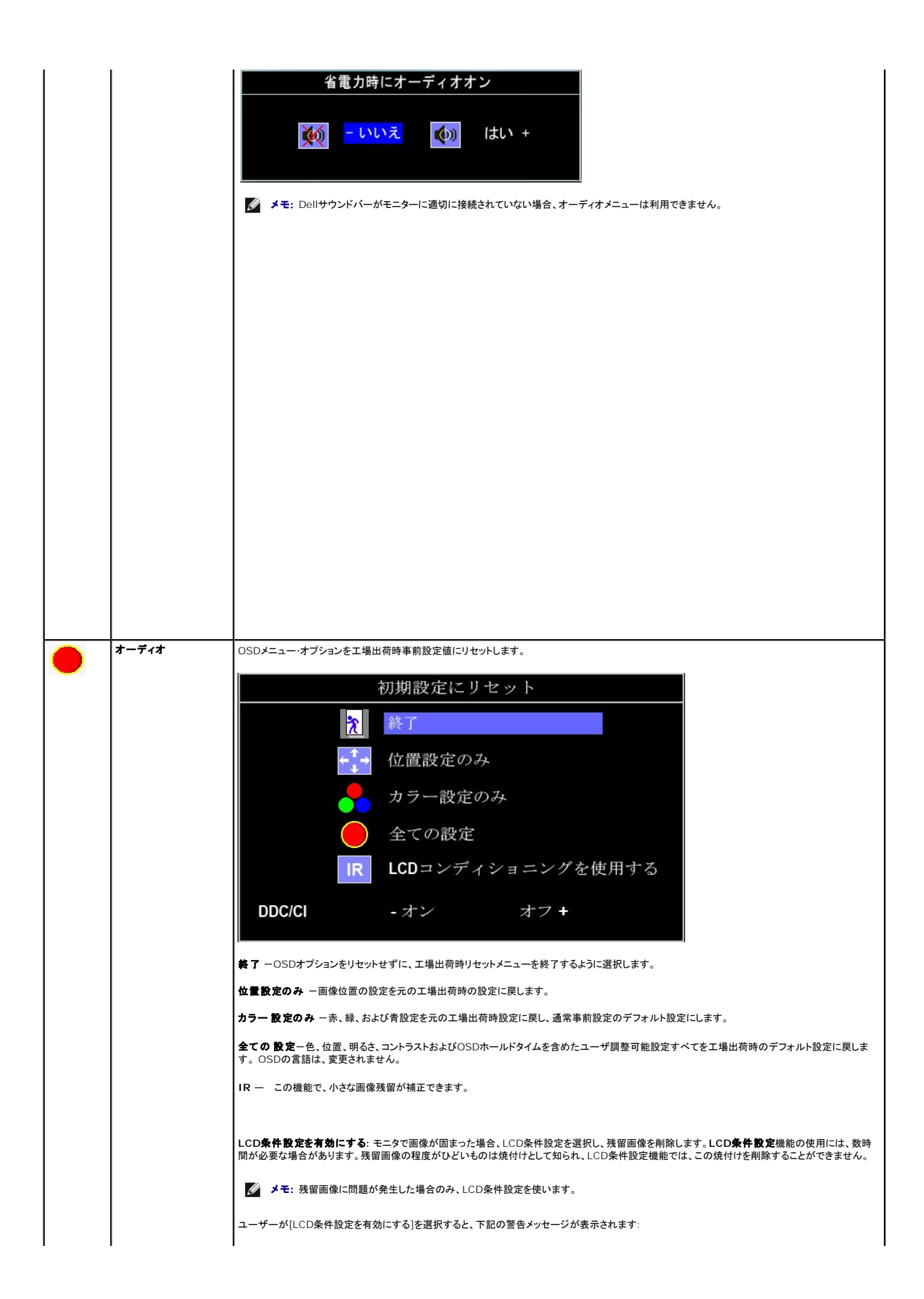

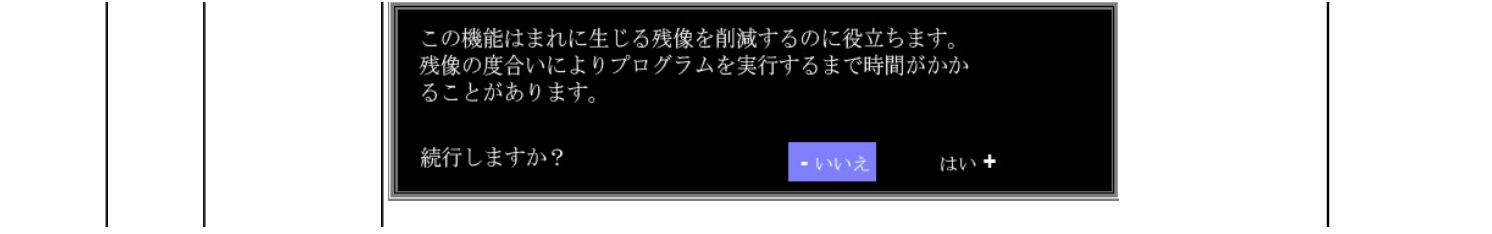

#### <span id="page-23-0"></span>モニターのセットアップ **Dell™ P170S/P190S** フラットパネルモニター

重要:ディスプレイの解像度を **1280x1024 (**最大**)** に設定してください。

Microsoft Windows® を使用する場合は、次の手順で、解像度を 1280x1024 にセットします。

1. デスクトップ上で右クリックし、**Properties**(プロパティ)を選択します。

2. **Settings**(設定)タブを選択します。

3. マウスの左ボタンを押すと、画面上のスライダーバーを右に移動して、スクリーンの解像度を **1280x1024** に設定します。

4. **OK**をクリックします。

オプションに **1280x1024** がない場合は、画像ドライバーをアップデートする必要があります。下記の記述から、使用しているコンピュータのの状況を選択し、指示に従ってください:

#### **1: Dell™**のデスクトップコンピュータ、または、**Dell™**[のポータブルコンピュータの使用で、インターネットの接続がある場合](file:///C:/data/Monitors/P190S/ja/ug/internet.htm)

**2: Dell™**以外のデスクトップ、ポータブル [コンピュータ、グラフィクカードの場合](file:///C:/data/Monitors/P190S/ja/ug/non-dell.htm)

[目次に戻る](file:///C:/data/Monitors/P190S/ja/ug/preface.htm)

# <span id="page-24-0"></span>**Dell™ P170S/P190S** フラットパネルモニター

- [ユーザーズガイド](file:///C:/data/Monitors/P190S/ja/ug/index.htm)
- [重要:ディスプレイの解像度を](file:///C:/data/Monitors/P190S/ja/ug/optimal.htm) 1280x1024 (最大) に設定してください。

#### 本書に記載されている事項は事前通告なしに変更されることがあります。 **© 2010** すべての著作権は **Dell™ Inc** にあります。

Dell™ Inc.の書面による承諾書なしに本書を複製することは、いかなる方法といえども、固く禁止します。

本文における商標の使用: *Dell およ*ば *DELL の*ロゴは、Dell Inc. の登録商標です。*Microsoft およ*ば W*indows* は米国あるいは他の国々で Microsoft Corporation の商標または登録商標です。*ENERGY STAR*は、米国環境<br>保護局の登録商標です。ENERGY STARのパートナーとして、Dell Inc. は本製品をエネルギー効率に関するENERGY STARのガイ

本書に引用される他の登録商標や商標名はその商標や商標名を有する企業もしくは製品に所属します。Dell™ IncはDell Incに所属しない全ての登録商標及び商標名の所有権についてはこれを放棄します。

型名 **P170Sb/P190Sb/P170St/P190St/P170Sf/P190Sf/P190Sc**

**2010** 年 **1** 月 改定**. A02** 

<span id="page-25-0"></span>[目次へ戻る](file:///C:/data/Monitors/P190S/ja/ug/index.htm)

## モニターを設定する

**Dell™ P170S/P190S** フラットパネルモニター ユーザーガイド

- [スタンドを取り付ける](#page-25-1)
- [モニターを接続する](#page-25-2)
- [ケーブルを調整する](#page-26-0)
- モニターへのSoundbar[\(オプション\)の取り付け](#page-27-0)
- [スタンドを取り外す](#page-27-1)

# <span id="page-25-1"></span>スタンドを取り付ける

メモ**:** モニターが工場から出荷されるときは、スタンドは取り外されています。

メモ:これはスタンド付きモニタの場合の説明です。 OptiPlex™ USFF 780/OptiPlex™ SFF 980 AIO スタンドを購入された場合は、それぞれの AIO スタンド設定ガイドをご参照の上、設定を い。

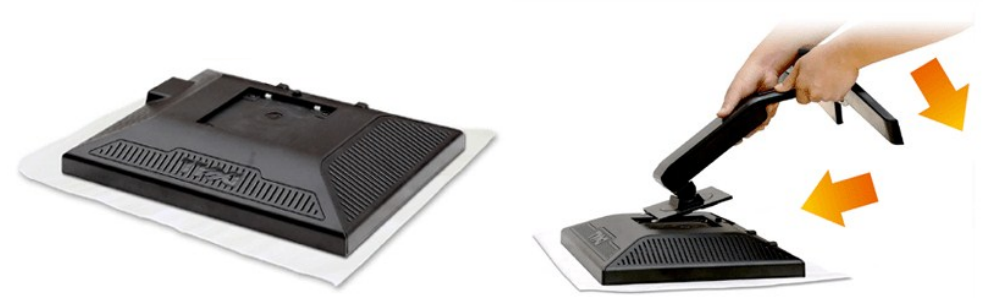

モニタカバーを外し、モニタをその上に設置します。

1. スタンド上部にある 2 つのタブをモニタ背面の溝に合わせます。 2. モニタの取り付け部分とスタンドの高さがちょうど合うように、スタンドを下げてください。

## <span id="page-25-2"></span>モニターを接続する

#### △● 警告: このセクションで手続きをはじめる前に、[安全指示書に](file:///C:/data/Monitors/P190S/ja/ug/appendx.htm#Safety%20Information)したがってください。

以下の手順にしたがってコンピュータにモニターを接続します。

- 
- 1. コンピュータの電源をオフにして、電源ケーブルを外します。<br>2. 白い(デジタルDVI-D)または青い(アナログVGA)ディスプレイコネクタケーブルのどちらかをコンピュータ背面の対応するビデオポートに接続します。両方のケーブルを同じコンピュータで使用し<br>ないでください。2台の異なるコンピュータが適切なビデオシステムに接続されているときのみ、両方のケーブルを使用します。

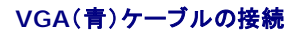

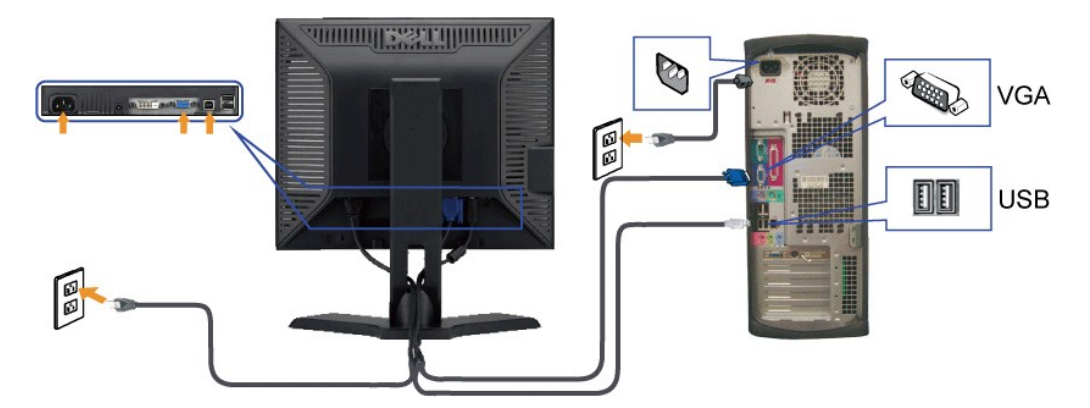

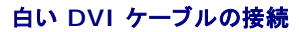

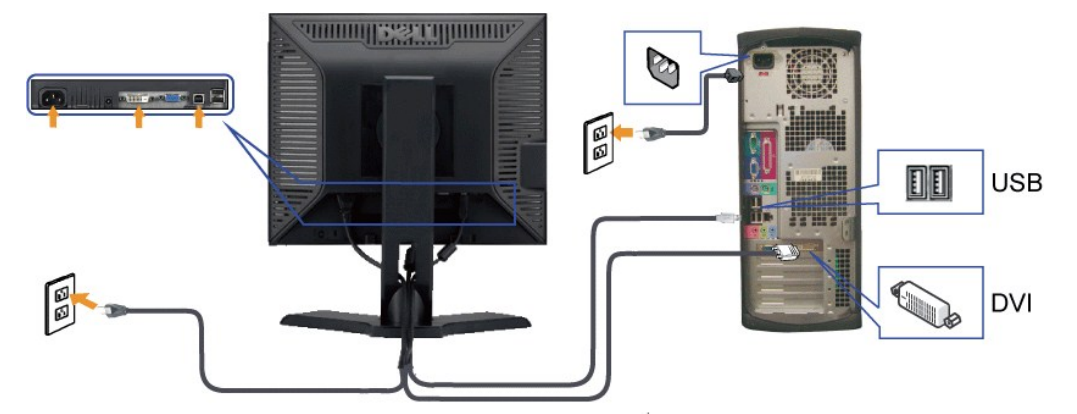

■ メモ: 画像は説明用のものです。実際にご使用になるコンピュータと外観が異なる場合があります。

VGA/DVI ケーブルを接続した後は、次の手順に従ってモニターの設定を完了してください。

1. コンピューターとモニターの電源コードを近くにあるコンセントに差し込みます。<br>2. モニターおよびコンピュータの電源を入れます。<br>モニターに画像が表示されれば、設定作業は完了です。画像が表示されない場合は、<u>[トラブルシューティング](file:///C:/data/Monitors/P190S/ja/ug/solve.htm)</u>を参照してください。

# <span id="page-26-0"></span>ケーブルを調整する

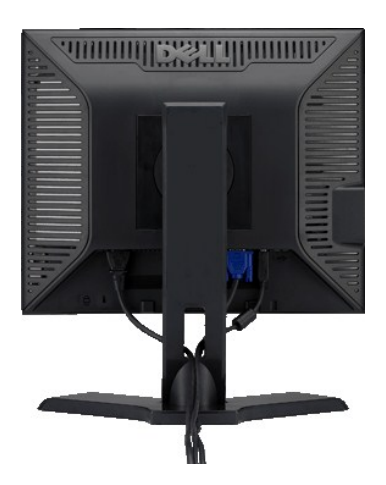

モニターおよびコンピュータに必要なケーブルすべてを取り付けた後、(モニ<u>ターを接続する</u>を参照) 上記のとおり、ケーブル管理スロットを使って、すべてのケーブルを整理します。

<span id="page-27-0"></span>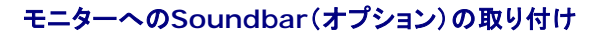

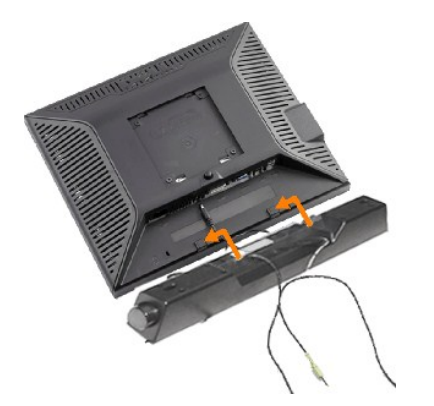

- **1.** モニタの背面を表に向け、下のほうにある 2 つのツメを Soundbar の 2 つのスロットにはめ込みます。
- **2.** 固定されるまで Soundbar を左にスライドさせます。
- **3.** Soundbar に DC 電源のコネクタを接続します。
- **4.** 緑色のステレオミニプラグの一方の端を Soundbar の背面に差し込み、もう一方の端をコンピュータのオーディオ出力ジャックへ差し込みます。
- <br />
注意: Dell サウンドバー以外のデバイスと一緒に使用しないでください。

# <span id="page-27-1"></span>スタンドを取り外す

モニターのパネルを柔らかい布やクッションの上に置き、LCD取り外しボタンを押し下げて、スタンドを取り外します。

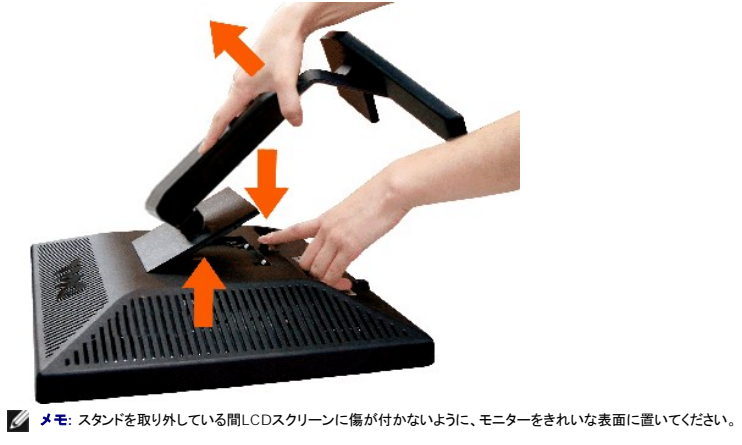

メモ:これはスタンド付きモニタの場合の説明です。OptiPlex™ USFF 780/OptiPlex™ SFF 980 AIO スタンドを購入された場合は、それぞれの AIO スタンド設定ガイドをご参照の上、設定を<br>い。

[目次へ戻る](file:///C:/data/Monitors/P190S/ja/ug/index.htm)

<span id="page-28-0"></span>[目次へ戻る](file:///C:/data/Monitors/P190S/ja/ug/index.htm)

#### 問題を解決する

**Dell™ P170S/P190S** フラットパネルモニター ユーザーガイド

- $<sup>①</sup>$  自己テスト</sup>
- [内蔵診断テスト](#page-28-1)
- $①$  [一般的な問題](#page-29-0)
- [製品固有の問題](#page-30-0)
- [USB](#page-30-1) 問題
- $\bullet$  Soundbar (オプション)[のトラブルシューティング](#page-31-0)

△ 著告: この章の作業を始める前に、安全にお使いいただくためにに従ってください。

## 自己テスト

お使いのモニターには、自己テスト機能が装備され、適切に機能しているかどうかを確認できます。 モニターとコンピュータが適切に接続されていて、モニタースクリーンが暗い場合は、次の手順でモニ ター自己テストを実行してください:

- 1. コンピュータとモニター両方の電源をオフにする。
- 2. コンピュータの後ろかビデオ・ケーブルを外す。 自己テストが適切に運用できるようにするには、コンピュータの背面からアナログ(青コネクタ)ケーブルを外します。 3. モニターの電源をオンにする。
- 

モニターがビデオ信号を感知できない場合は、(黒背景に対して)[Dell™-自己テスト機能]ダイアログボックスが別に画面上に表示されます。 自己テスト・モードでは、電源LEDが緑になりま<br>す。また、選択した入力によって、下に表示されるダイアログの1つが画面上をスクロールし続けます。

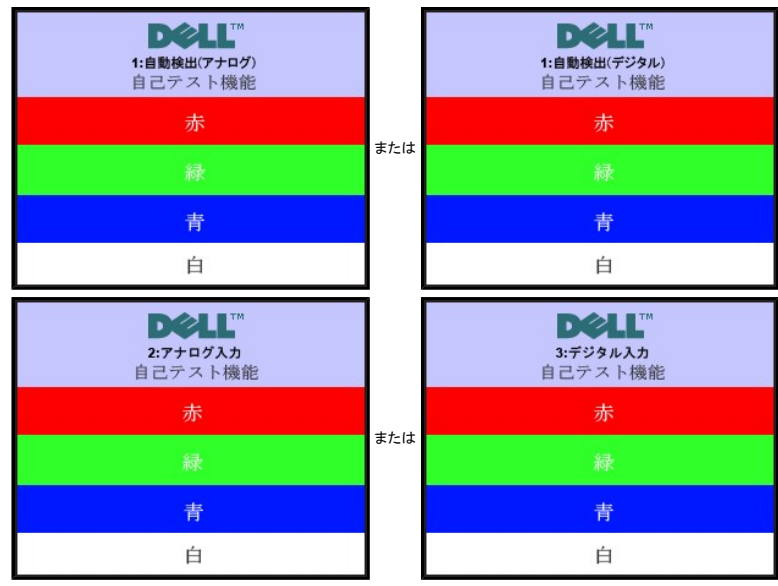

4. ビデオ・ケーブルが外されているか、または破損している場合、通常システムの運転中、このボックスが表示されます。 5. モニターの電源をオフにして、ビデオ・ケーブルを再接続し、次にコンピュータとモニター両方の電源をオンにします。

前の手順を行った後もモニター・スクリーンに何も表示されない場合、ビデオ・コントローラおよびコンピュータ・システム、およびモニターが適切に機能していることをチェックしてください。

#### <span id="page-28-1"></span>内蔵診断テスト

このモニタには内蔵診断テストツールが付いています。このツールを使って、スクリーンの異常がモニタに由来するものであるのか、あるいはコンピュータとビデオカードに由来するものであるのかを確認 することができます。

メモ: 内蔵診断テストはビデオケーブルが外され、モニタが自己テストモードに設定されていなければ実行できません。

内蔵診断テストを実行するには:

- 
- 1. 画面がきれいであること(または、画面の表面に塵粒がないこと)を確認します。 2. コンピュータの後ろかビデオ・ケーブルを外します。 モニターが自己テストモードに入ります。 3. メニュー *(*ボタン *2)* キーと *+ (*ボタン *4)* キーを 2 秒間押し続けます。? グレイの画面が表示されます。
	- $\odot$  $\bigcirc$  $\bigoplus$   $\bigcirc$  $\mathcal{D}$  ( $\rightarrow$  $\overline{2}$  $\mathbf{1}$ 3 5 4
- 
- 
- 4. 画面に異常がないか、慎重に検査します。<br>5. 正面パネルの + *(ポタン 4)* **キー**を再度押します。画面の色が赤に変わります。<br>6. ディスプレイに異常がないか、検査します。<br>7. ステップ5と6を繰り返して、緑、青、白い色の画面についてもディスプレイを検査します。

白い画面が表示されると、テストは完了です。終了するには、もう一度 *+ (*ボタン *4)* を押してください。

内蔵診断テストツールを使っても異常が見られない場合は、モニタは正常に作動していることになります。 ビデオカードとコンピュータを調べてください。

#### **OSD** 警告メッセージ

OSD関連の問題については、OSD [警告メッセージ](file:///C:/data/Monitors/P190S/ja/ug/operate.htm#warning)をお読みください。

### <span id="page-29-0"></span>一般的な問題

モニターに関する一般的な問題についてまとめた表を以下に示します。

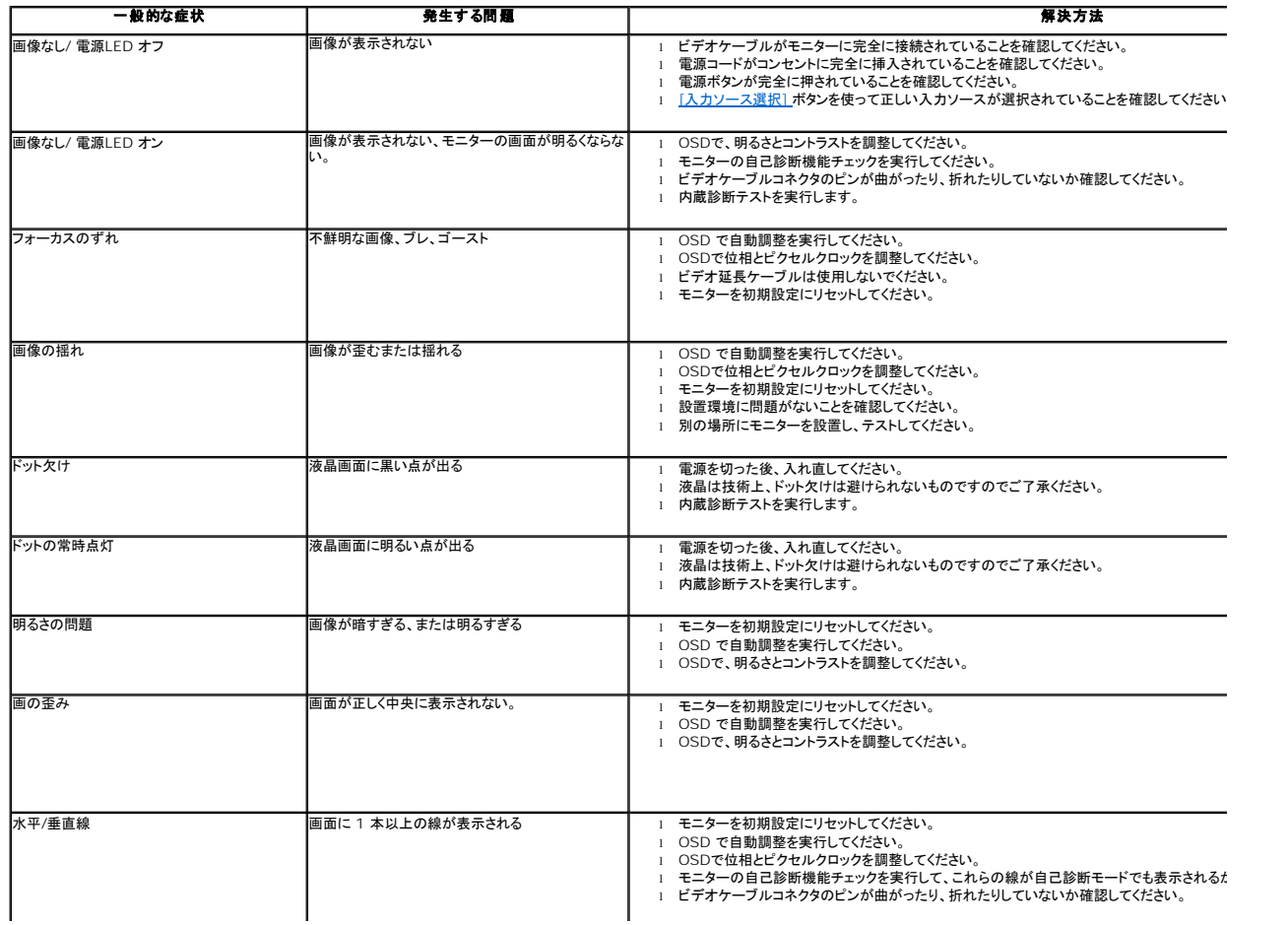

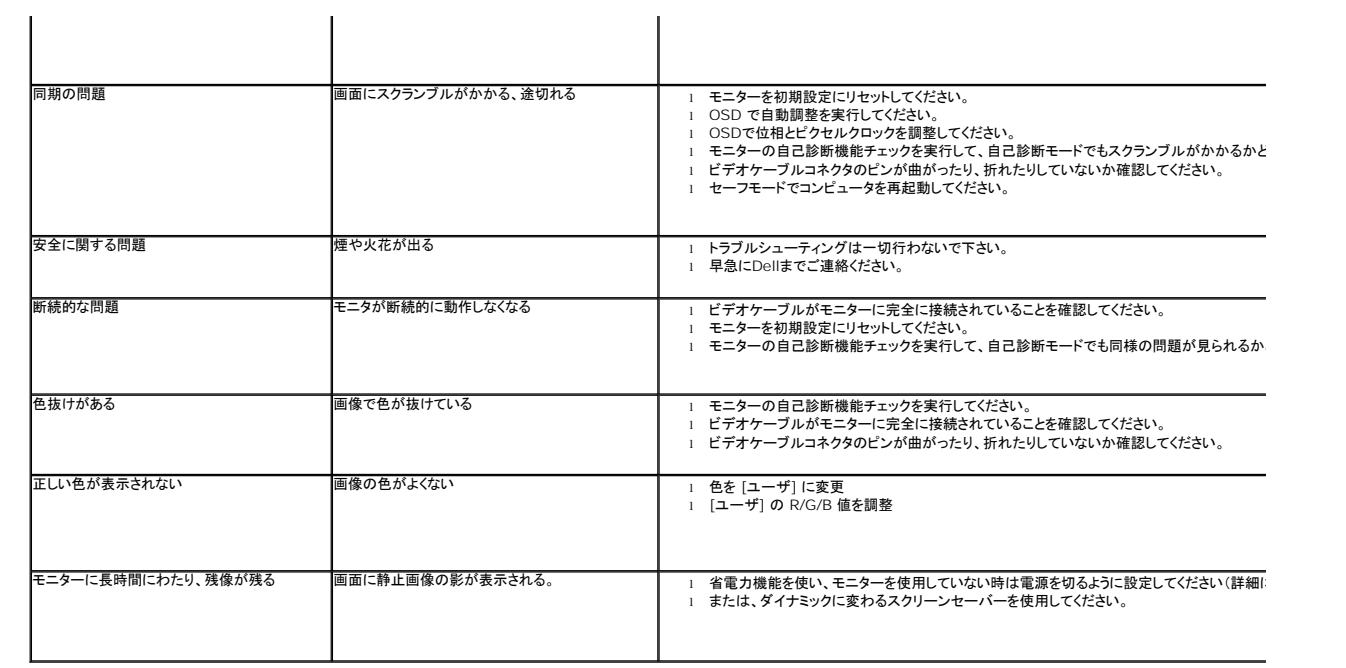

# <span id="page-30-0"></span>製品固有の問題

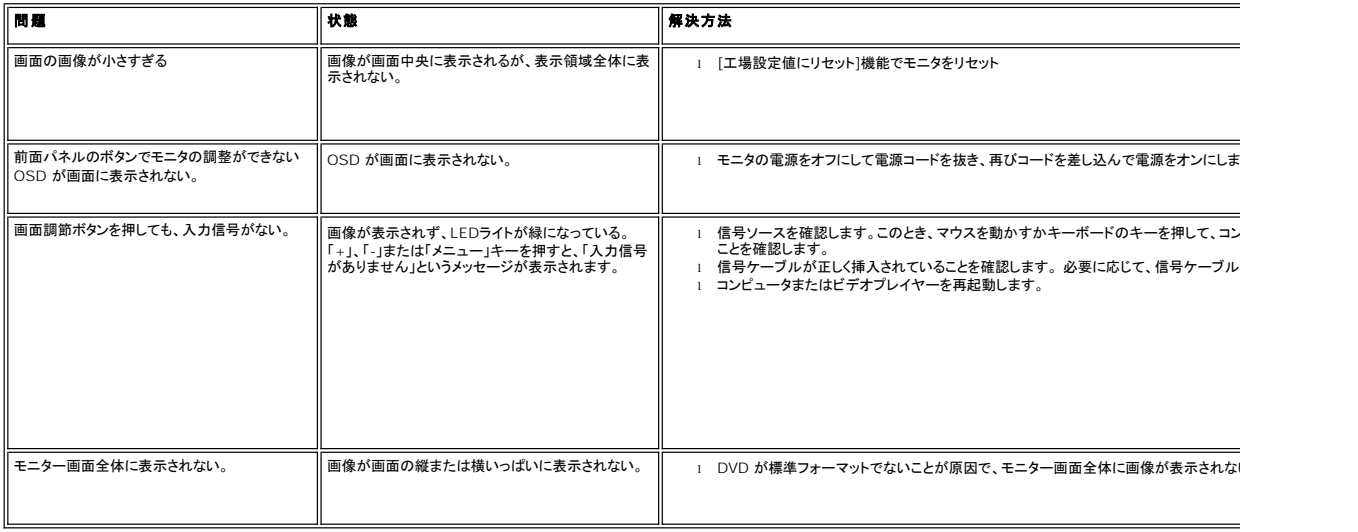

# <span id="page-30-1"></span>**USB** 問題

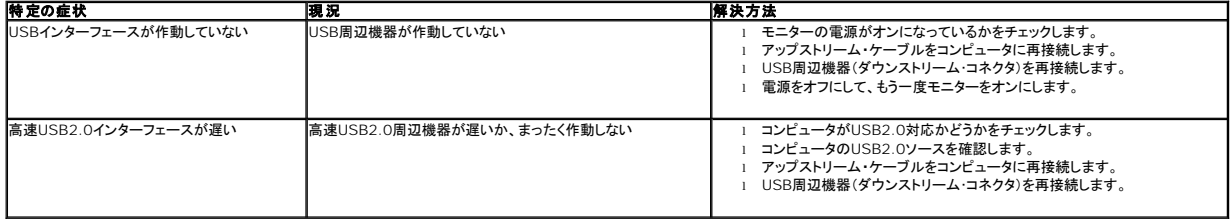

# <span id="page-31-0"></span>**Soundbar (**オプション**)**のトラブルシューティング

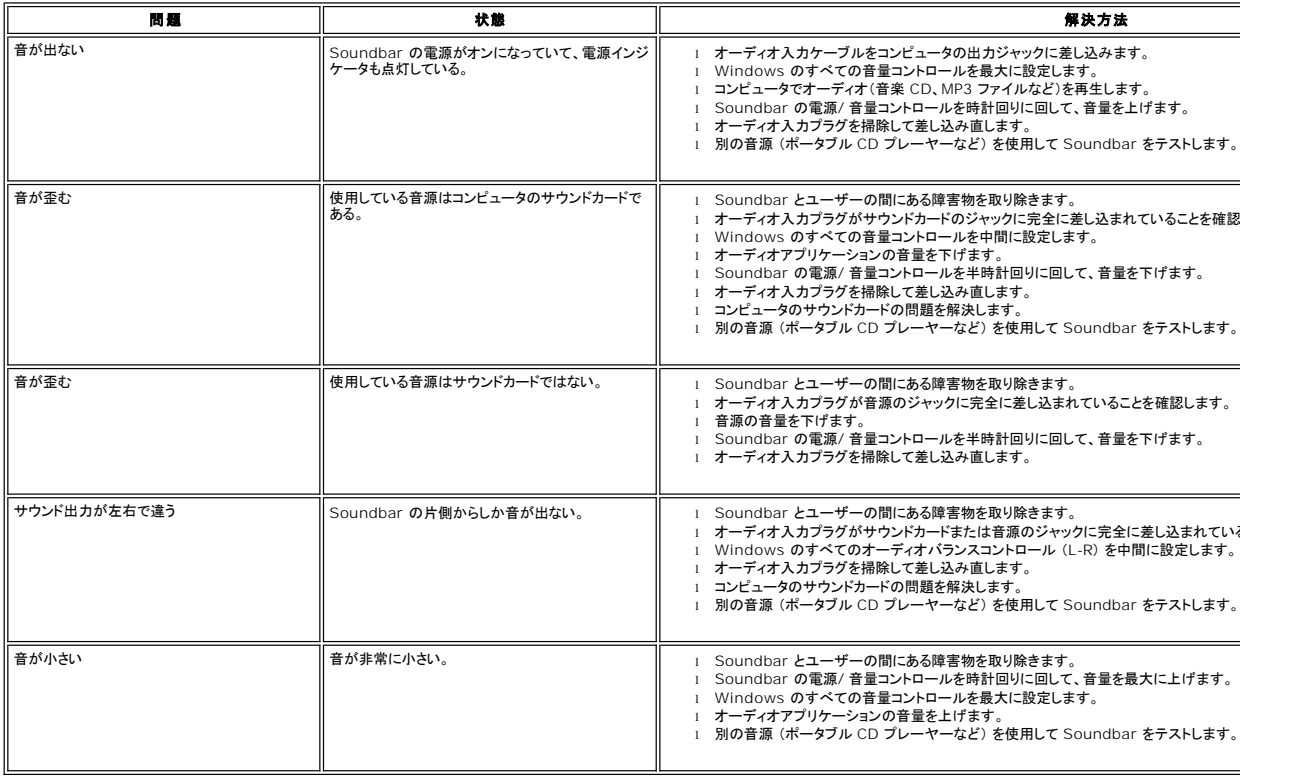

[目次へ戻る](file:///C:/data/Monitors/P190S/ja/ug/index.htm)